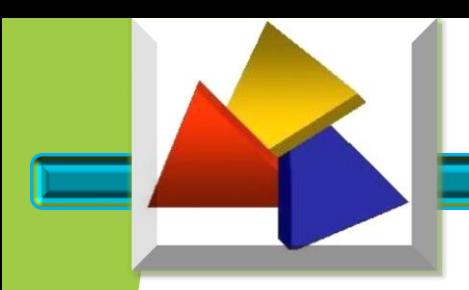

# EMISSÃO NOTA FISCAL ELETRÔNICA - NFP-e

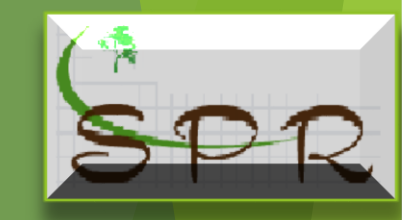

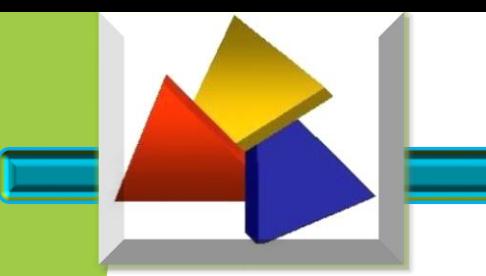

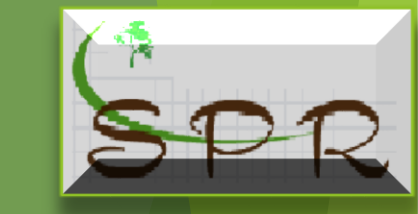

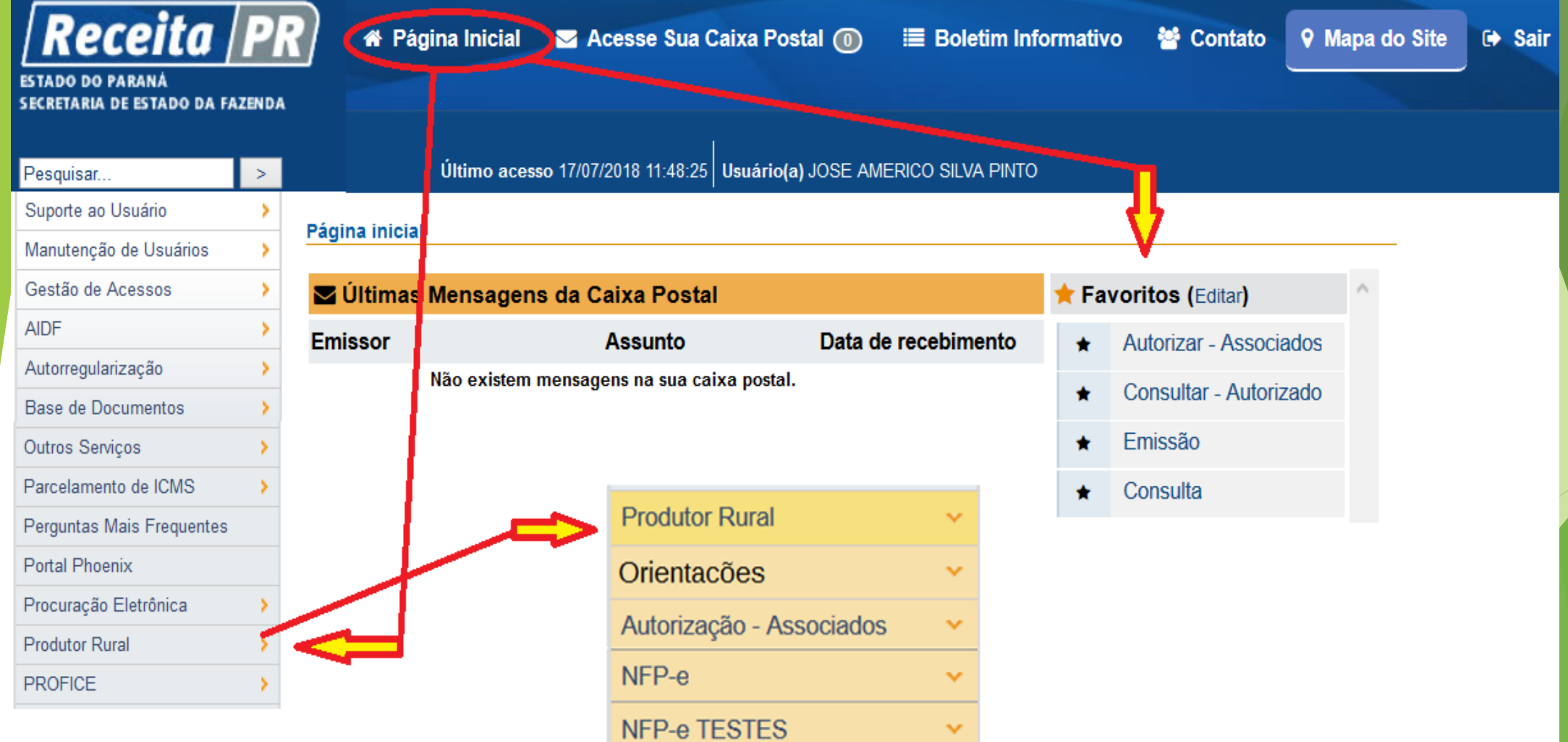

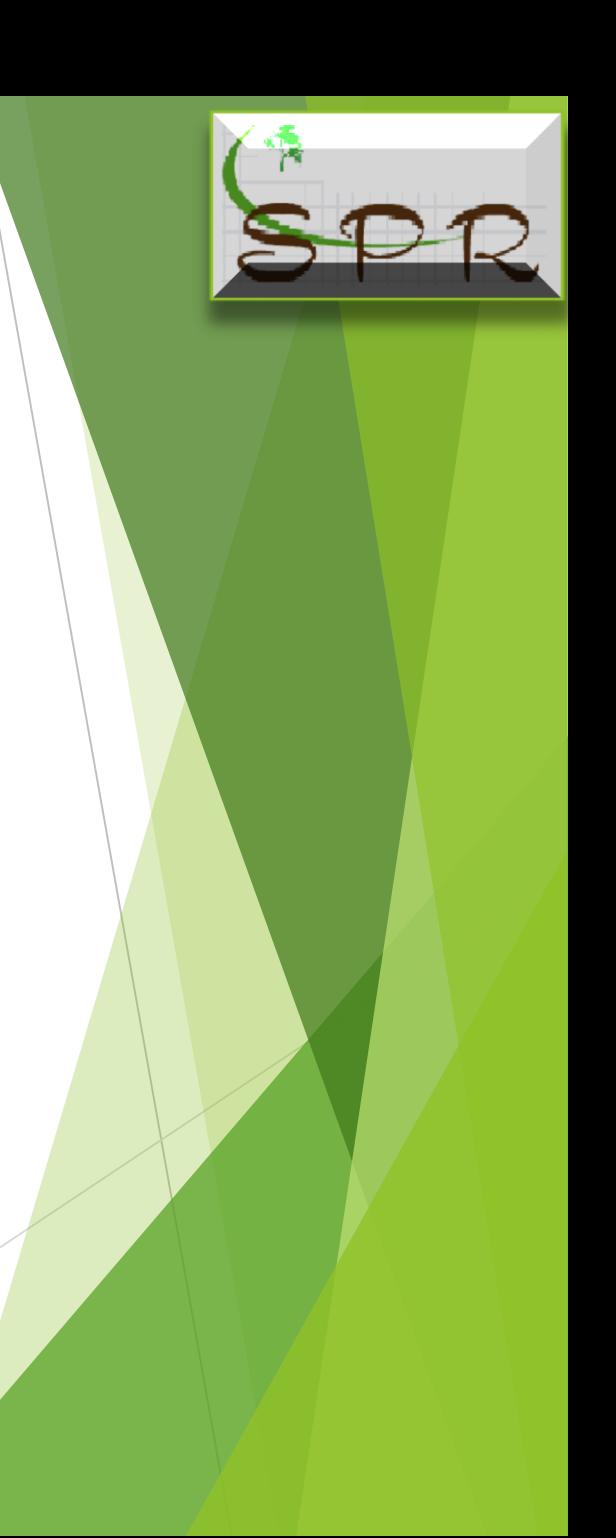

O usuário do portal Receita /PR com vinculo no cadastro do produtor rural terá acesso a emissão da NFP-e, clicando no link "Produtor Rural" localizado no quadro a esquerda da pagina inicial.

Poderá também, quando editado, acessar pelo link "Favoritos" localizado a direita da pagina inicial.

A vantagem do link favoritos, além de fácil acesso é que em um clique abre a função desejada.

Ob: orientação de como editar o link favorito no manual e apresentação individual.

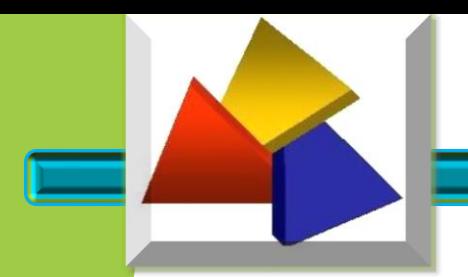

Selecione o link "Emissão NFP-e", essa função disponibilizará os links "Emissão e Consulta" que respectivamente, possibilitarão a emissão da NFP-e, e a Consulta das Notas Fiscais emitidas pelo usuário.

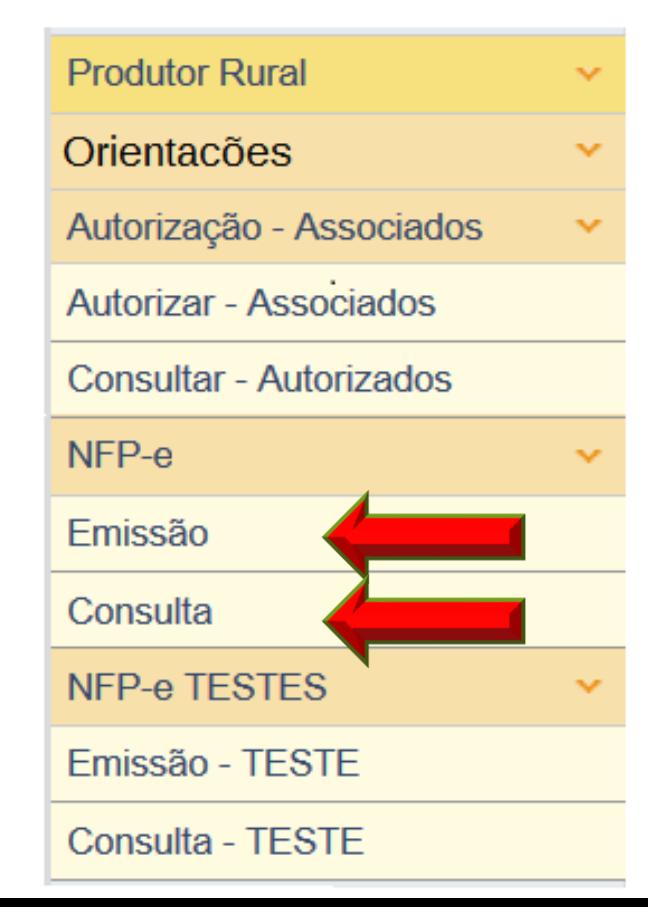

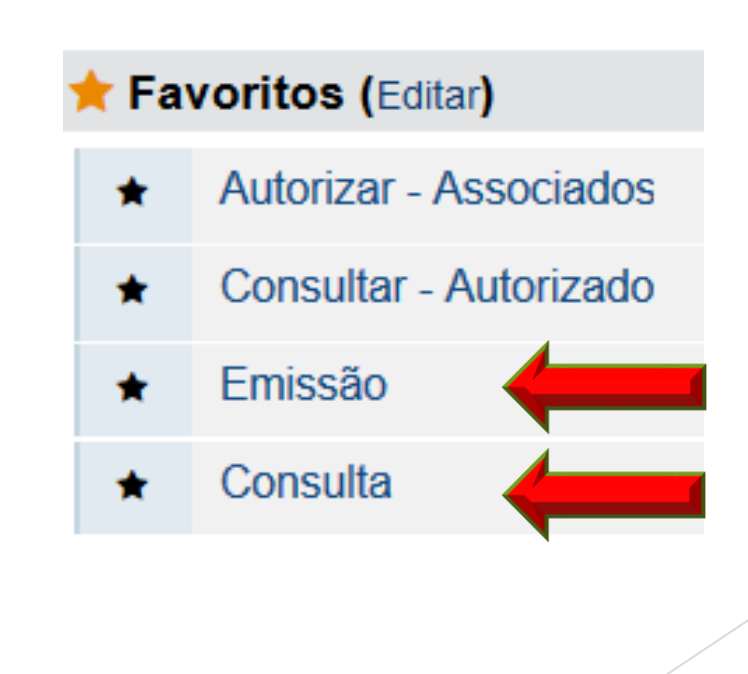

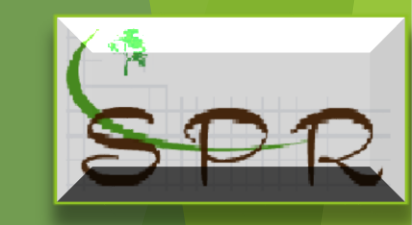

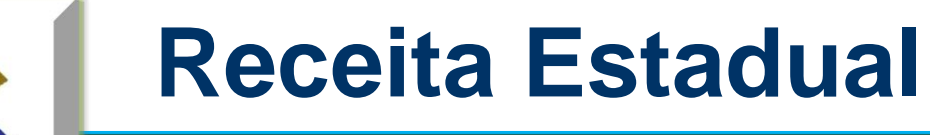

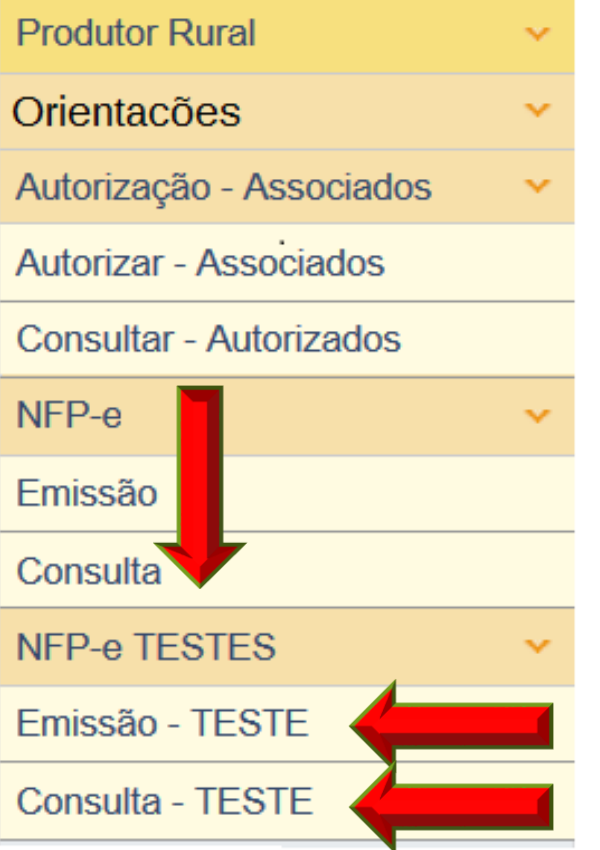

Também será disponibilizado um ambiente de testes onde o usuário, poderá "treinar", simulando a emissão de uma NFP-e.

Para isso deve selecionar o link "NFP-e TESTES", essa função disponibilizará os links "Emissão TESTE e Consulta TESTE".

**Importante ressaltar que qualquer documento emitido no ambiente de teste não terá nenhum valor fiscal**

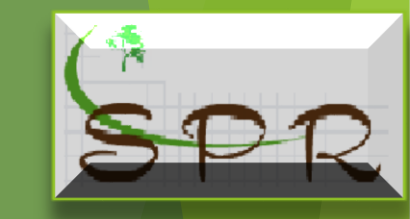

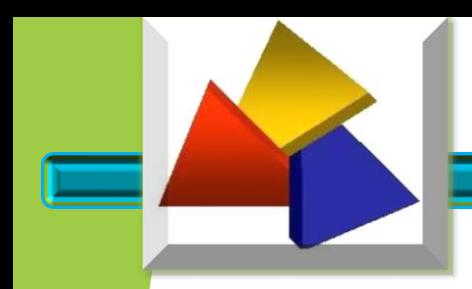

### IDENTIFICAÇÃO DO EMITENTE DA NFP-e

Ao clicar no link "Emissão" o sistema verifica se o usuário possui vinculo como o CAD/PRO e tem autorização para emitir NFP-e.

Usuário sem vínculo o sistema nega o acesso

V Usuário logado não possui vínculo com nenhuma Inscrição Estadual, portanto não pode emitir nota fiscal

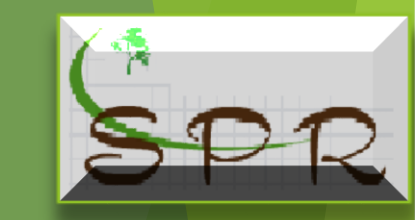

# IDENTIFICAÇÃO DO EMITENTE DA NFP-e

Para o usuário com vinculo, o sistema autoriza o acesso, abrindo a tela para preenchimento da NFP-e, apresentando todas as inscrições que o usuário possuir vinculo, ao selecionar o CAD/PRO que pretende emitir a NFP-e, e este esteja atualizado, será completado todos os campos da tela, **devendo o usuário conferir todos os dados**, e em caso de divergência, comparecer na Prefeitura de posse dos documentos necessário para corrigir o problema.

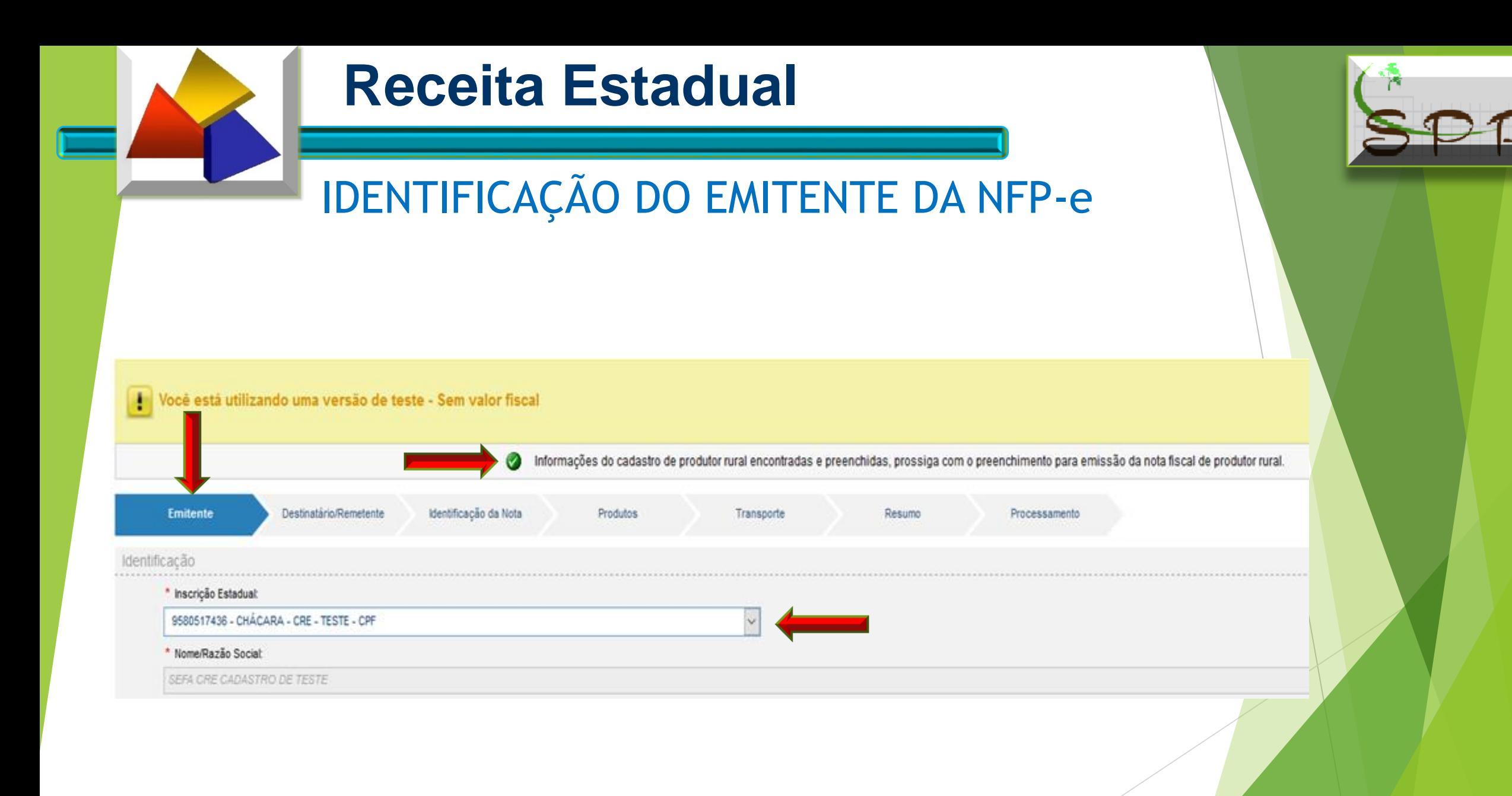

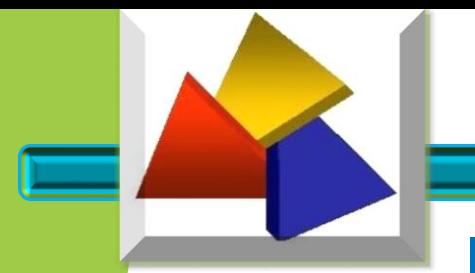

## IDENTIFICAÇÃO DO EMITENTE DA NFP-e

Quando existir pendencia de pagamento de GRPR em operações anteriores, o sistema fará um alerta

x Alerta! Existem pendências de pagamento para esse produtor (CAD/PRO). Consulte aqui.

Clicando no link, será encaminhado para pagina de consulta, onde poderá imprimir a GR-PR

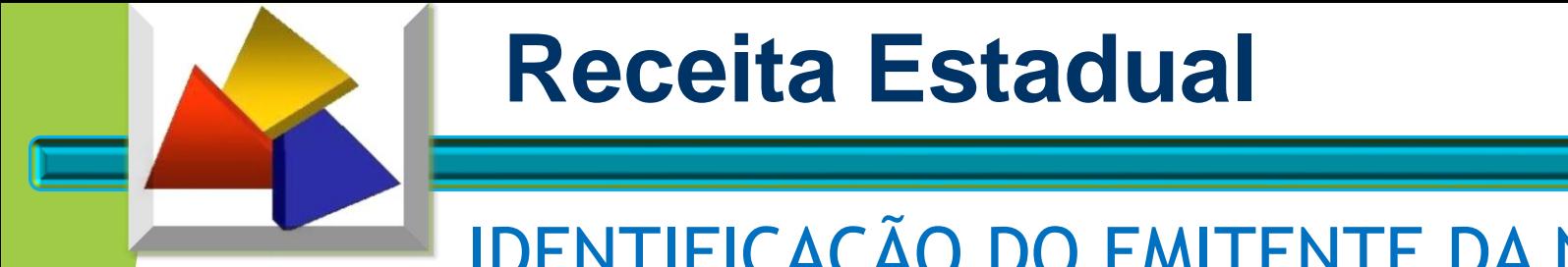

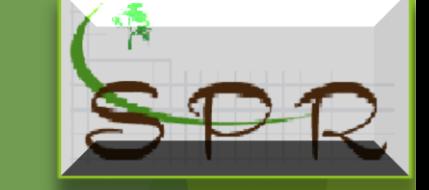

# IDENTIFICAÇÃO DO EMITENTE DA NFP-e

Estando o Cadastro selecionado para emissão da NFP-e desatualizado, o sistema nega o acesso à emissão da NFP-e.

Não é possível emitir nota fiscal de produtor, pois existem dados não informados no seu cadastro de produtor rural, favor dirija-se a prefeitura para resolver o problema.

O produtor deve comparecer na Prefeitura de posse dos documentos necessário para corrigir o problema.

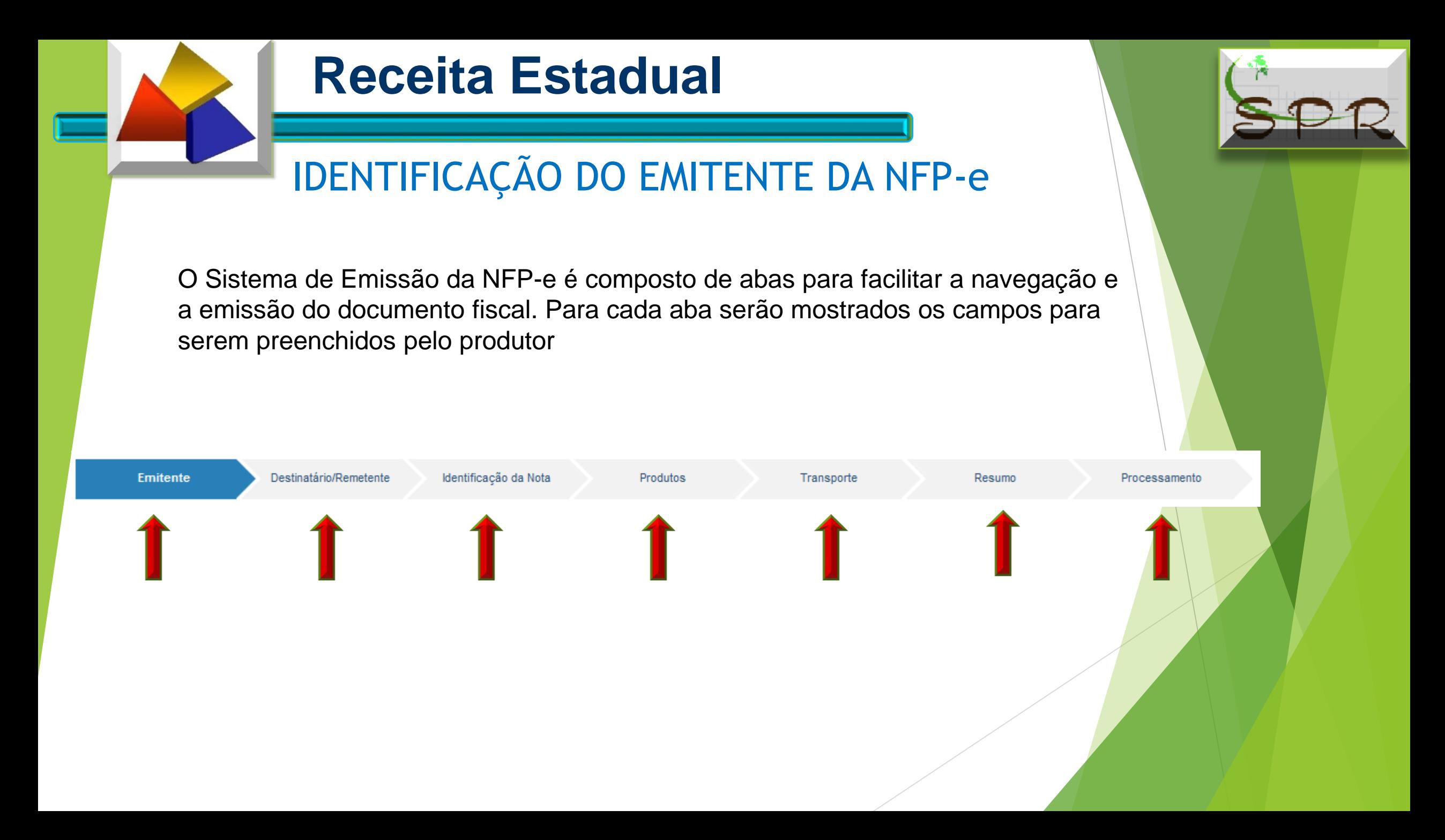

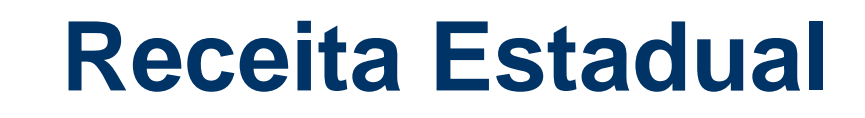

A aba "DESTINATÁRIO/REMETENTE" é apresentada para que seja identificado o Destinatário da produção.

O destinatário poderá ser identificado selecionando o tipo de documento que melhor o identifica:

- a) Cadastro Nacional de Pessoas Jurídica CNPJ,
- b) Cadastro de Pessoas Físicas do Ministério da Fazenda CPF e
- c) Identificação estrangeira

Selecionado o tipo de documento, preencha com o número respectivo o campo "CNPJ/CPF/Identificação Estrangeira"

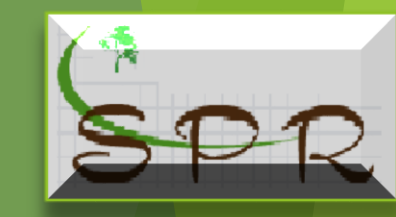

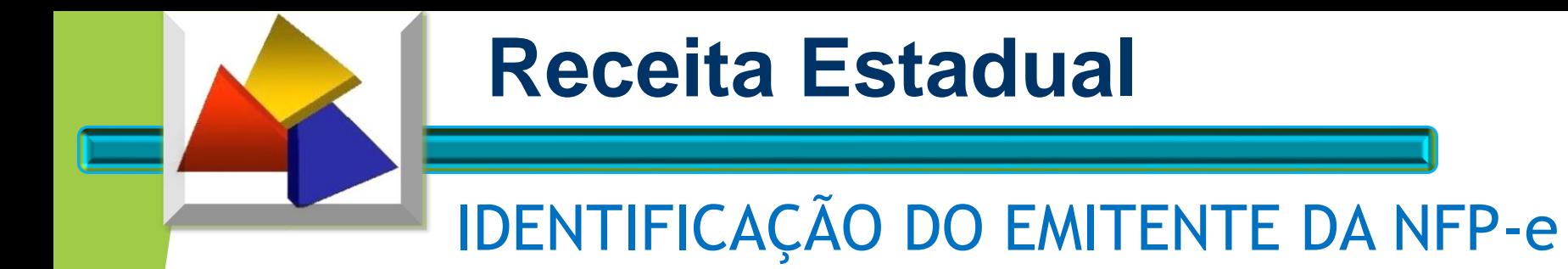

Após a verificação pelo usuário se as informações do CAD/PRO "emitente da NFP-e" foram preenchidas corretamente clique em "continuar".

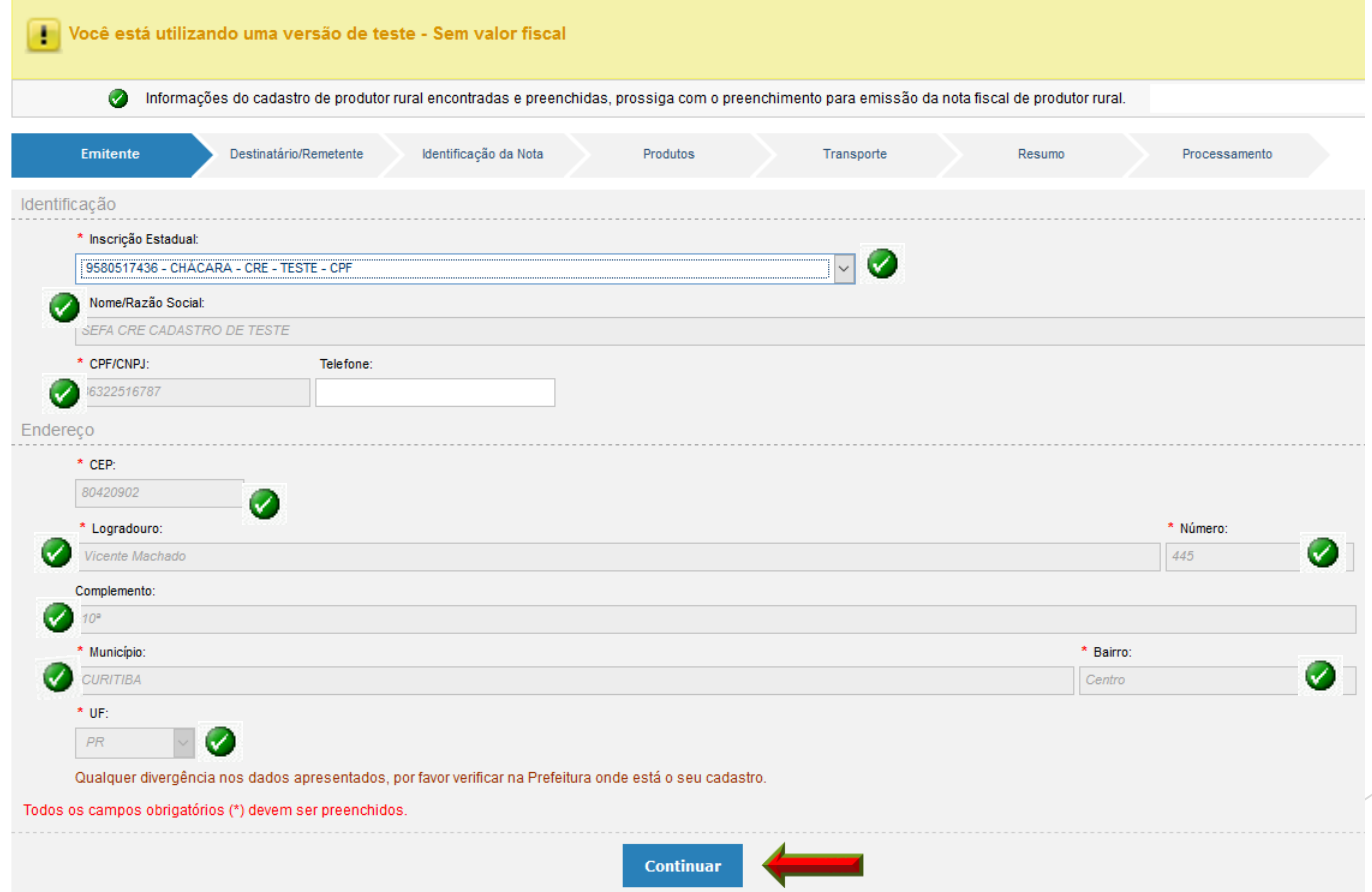

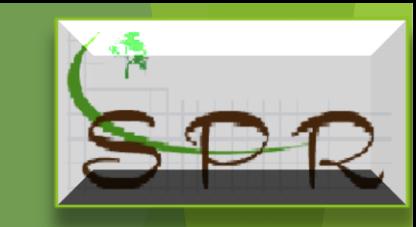

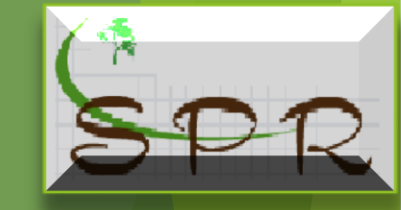

# IDENTIFICAÇÃO DO DESTINATÁRIO/REMETENTE

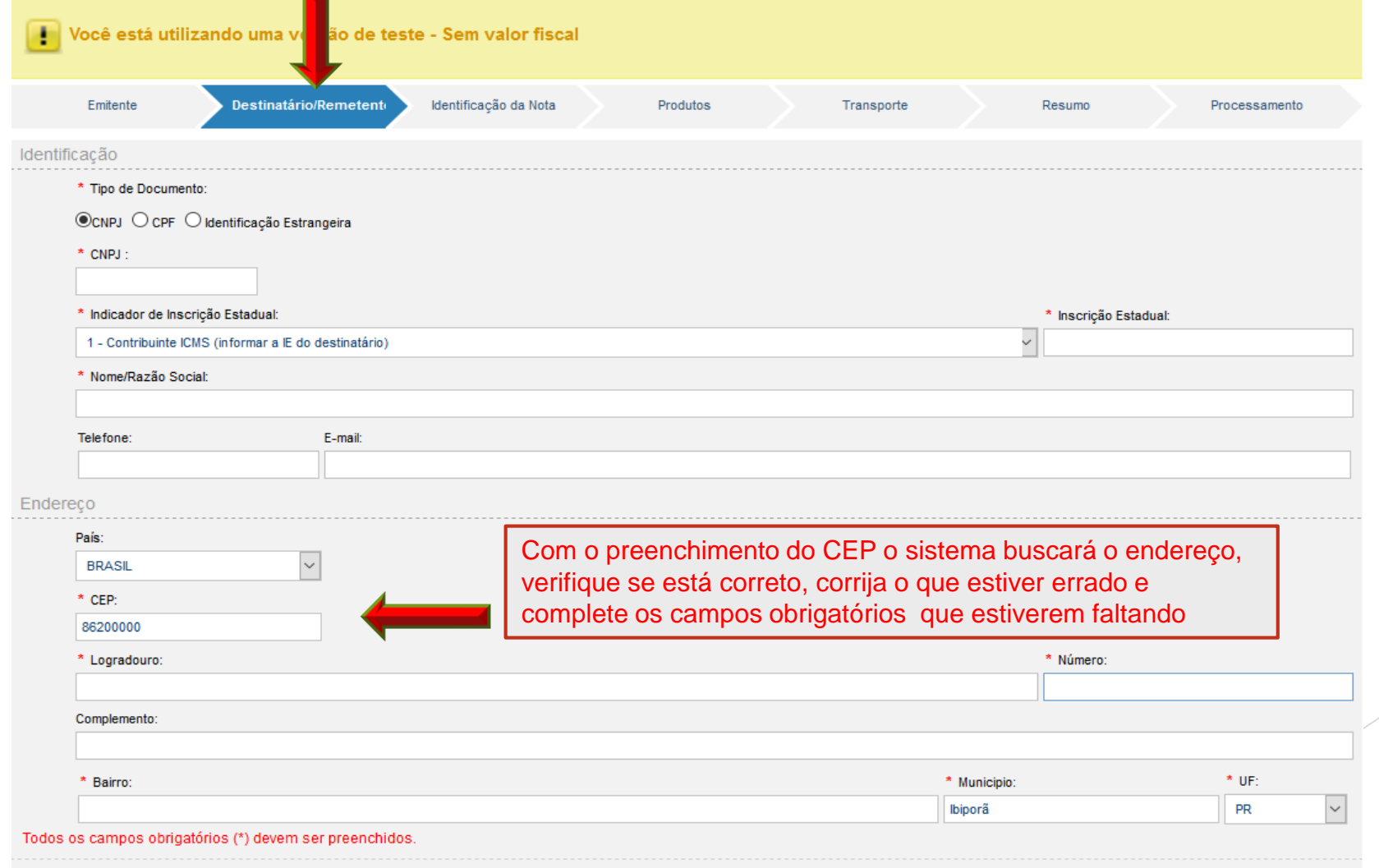

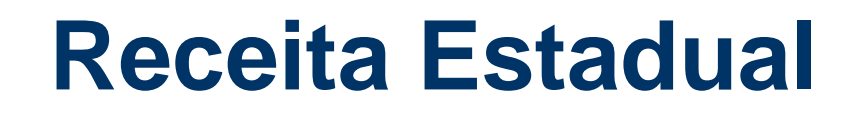

O destinatário pelas suas características poderá ser isento de inscrição, inscrito ou não no Cadastro de contribuintes do ICMS ou CAD/PRO.

Assim o campo "indicação de Inscrição Estadual" deve ser informado escolhendo as seguintes opções:

- 1 Contribuinte ICMS, ou seja, se é inscrito no Cadastro do ICMS ou no CAD/PRO;
- 2 Contribuinte isento de Inscrição no cadastro de Contribuintes do ICMS;

Indicador de Inscrição Estadual:

1 - Contribuinte ICMS (informar a IE do destinatário)

1 - Contribuinte ICMS (informar a IE do destinatário)

2 - Contribuinte isento de Inscrição no cadastro de Contribuintes do ICMS

9 - Não Contribuinte, que pode ou não possuir Inscrição Estadual no Cadastro de Contribuintes do ICMS

9 - Não Contribuinte, que pode ou não possuir Inscrição Estadual no Cadastro de Contribuinte do ICMS.

\* Inscrição Estadual:

134469127

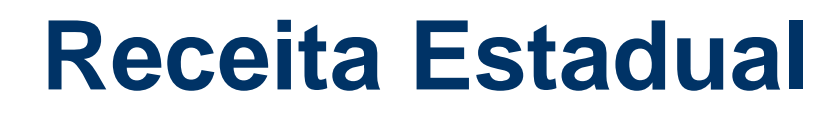

Ao selecionar a opção "1" o campo "Inscrição Estadual" fica habilitado para que seja informado o número da inscrição estadual do destinatário.

Selecionando a opção "2" o campo "Inscrição Estadual" fica desabilitado, não

sendo necessário informar o número da inscrição do destinatário. Selecionando a opção "9" o campo "inscrição Estadual" poderá ou não ser preenchido com o número da inscrição, caso o destinatário se enquadre nesta situação. O campo "Inscrição Estadual" deve ser preenchido somente com números, sem os caracteres de formatação (ponto, barra, hífen, etc...)

Todos os campos com a indicação de asterisco (\*) devem serem preenchidos.

Quando for uma operação com o exterior, os campos" Município" e "UF" serão preenchidos Automaticamente.

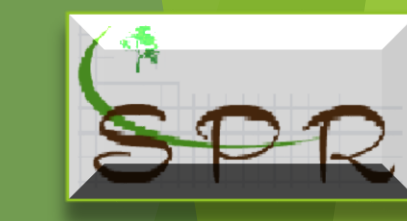

**Receita Estadual**

#### **ENDEREÇO**

Esse campo já vem pré-selecionado para operações no Brasil, bastando informar o CEP que o sistema buscará nos Correios as informações do município, do logradouro e bairro nos casos de CEP específicos, o usuário completará com o número.

Não sendo o CEP específico, o usuário preencherá todos campos obrigatórios.

Nas exportações, deve-se selecionar o País de destino e automaticamente serão preenchidos os campos CEP, Município e UF, cabendo ao usuário preencher os campos obrigatório.

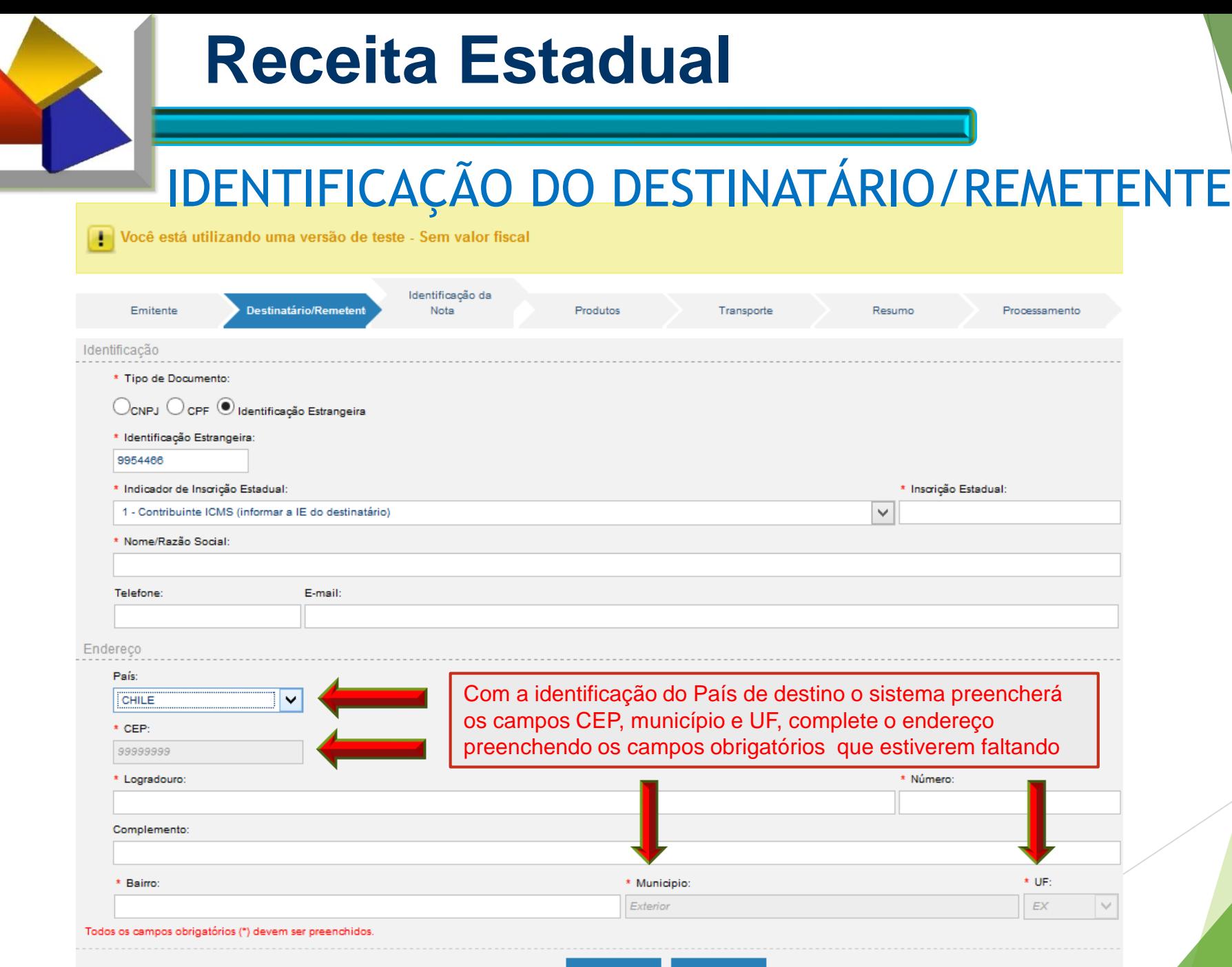

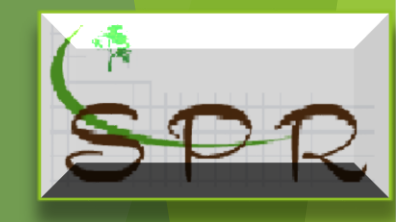

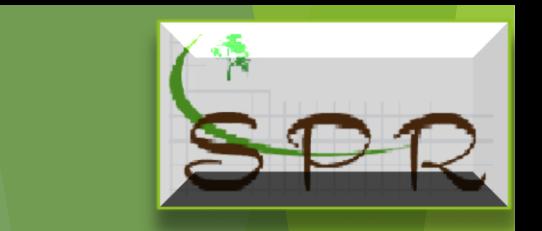

# IDENTIFICAÇÃO DO DESTINATÁRIO/REMETENTE

Terminado de identificar o Destinatário/Remetente, com todos os campos devidamente preenchidos e conferidos clicar em "Continuar" e o sistema abrirá a aba "Identificação da Nota".

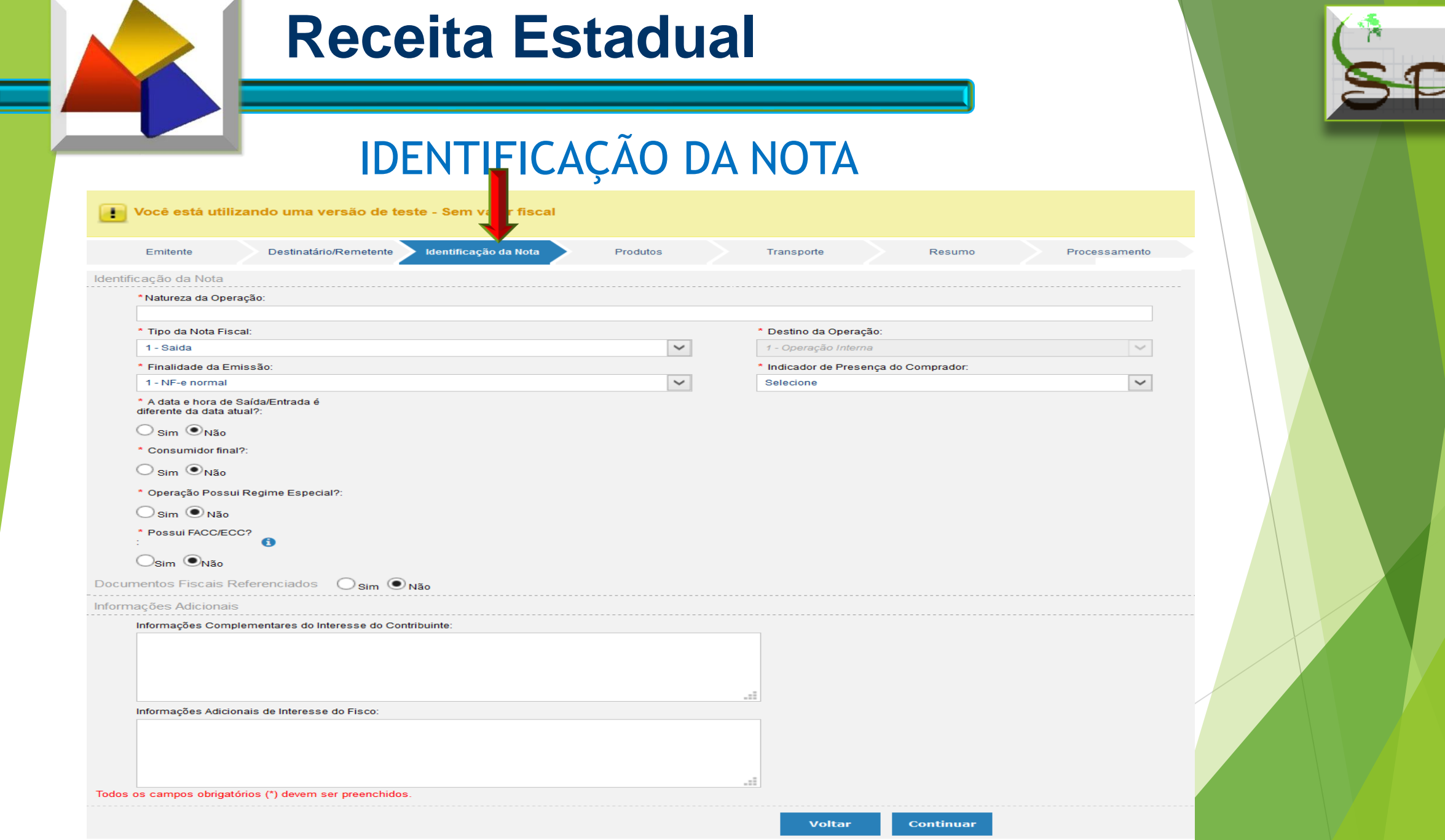

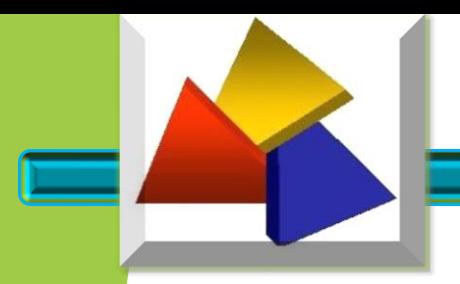

#### IDENTIFICAÇÃO DA NOTA

**Deve-se ter muita atenção no preenchimento dessa aba, pois isso influenciará no pagamento ou não do ICMS, ou na redução do valor do ICMS a ser pago.**

Nesta aba será informada as características da nota:

Natureza da operação; Tipo da nota – Saídas ou Entradas; Data de Emissão; Destino da operação; Finalidade de emissão Tipo de consumidor; Com Regime Especial ou não; Se Possui FACC/ECC; Referenciar documentos; Informações Complementares.

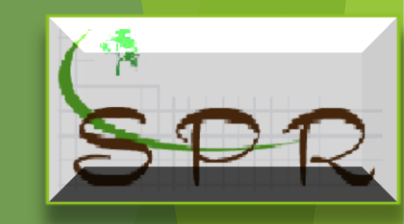

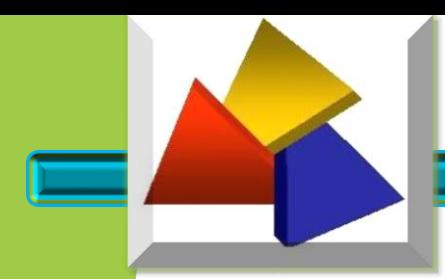

#### IDENTIFICAÇÃO DA NOTA

\*Natureza da Operação:

Compra

Devolução

Devolução de Animal - Integração Devolução de Insumo - Integração Remessa de Vasilhame ou Sacaria Remessa em Consignação Remessa para Conserto ou Reparo Remessa para Demonstração Remessa para Depósito Remessa para Exportação Remessa para Exposição ou Feira Remessa para Venda Ambulante Remessa para Venda em Feira Remessa para Venda no CEASA Retorno de Mercadoria Remetida para Venda Transferência Transferência de Crédito Venda

Este campo tem como finalidade de identificar, qual a Natureza da Operação, se é uma venda, uma remessa, uma devolução etc... é um campo auto complete, ou seja, basta começar a digitar a natureza da operação e automaticamente vai sugerindo um lista de opções, escolha a que melhor se enquadre na operação a ser realizada

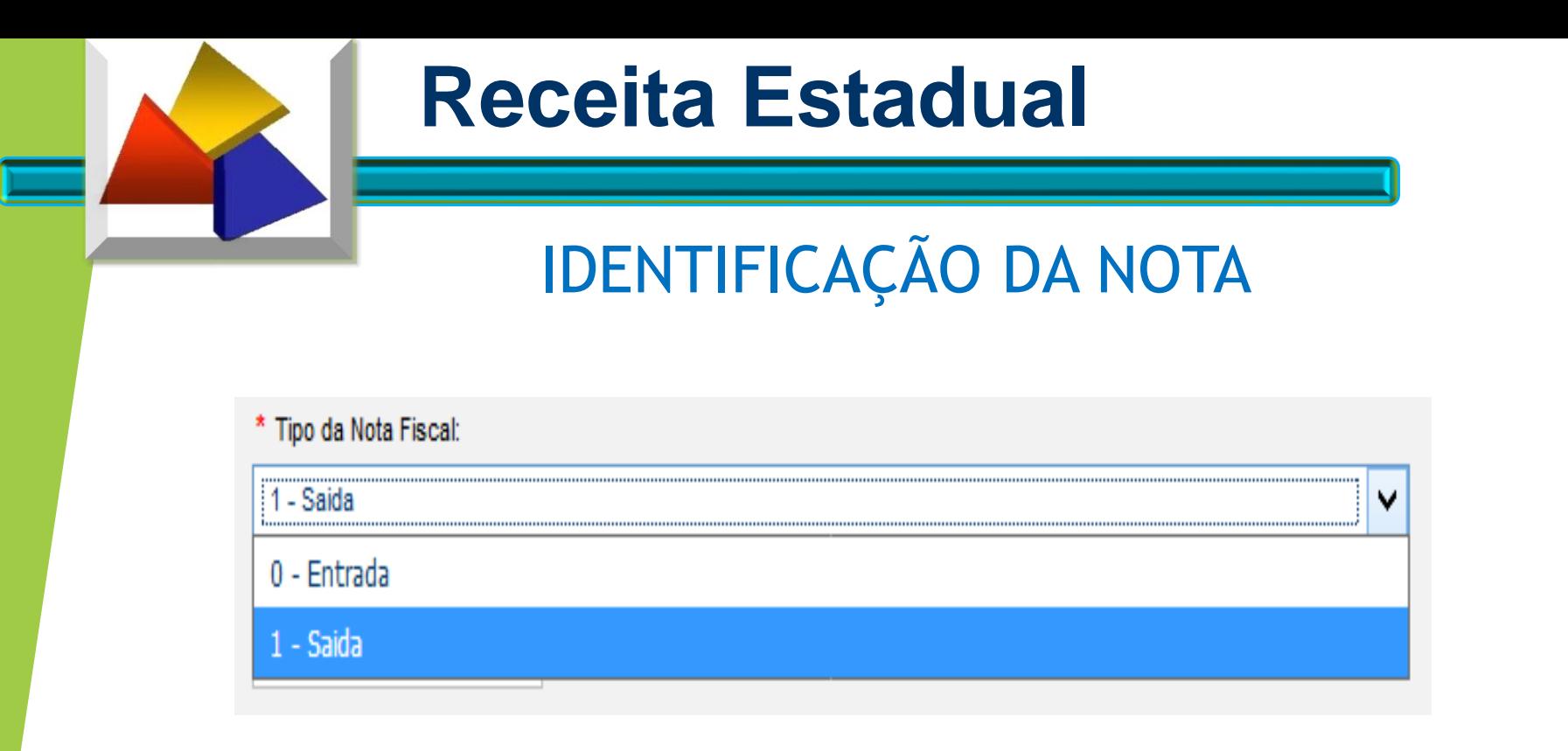

Deve-se indicar se a operação se trata de uma saída da propriedade ou de uma entrada:

- O produtor informará se o produto está saindo da propriedade, (operações que usam CFOP começado com 5,6 e 7 – venda, remessa etc...)

- Ou se está entrando na propriedade, (operações que usam CFOP começado com 1,2 e 3 – Compra, Retorno etc...)

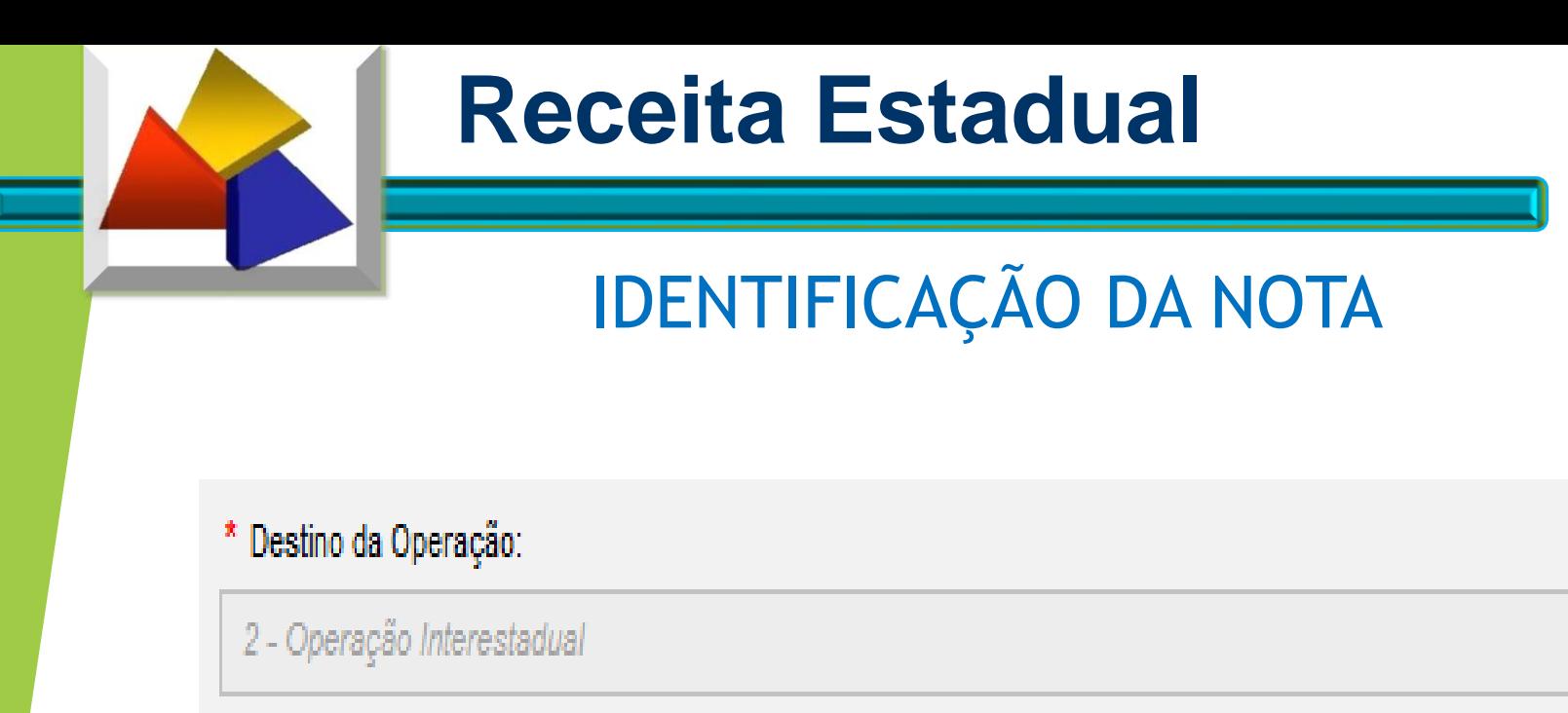

O campo Destino da Operação, interna, interestadual ou exterior, será preenchido automaticamente com base no campo CEP informado na aba de identificação do Destinatário,

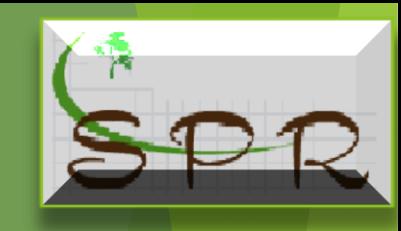

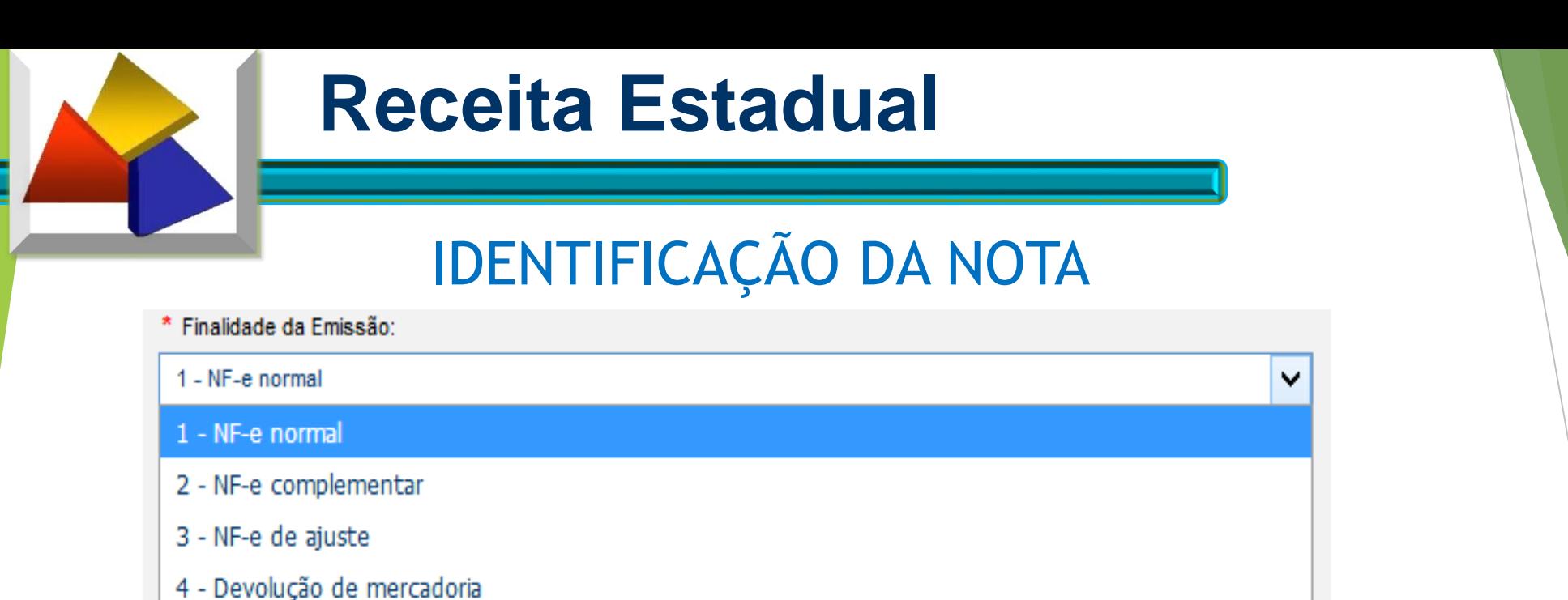

Com relação a finalidade da emissão, nós temos 04 tipos:

- a) NF-e normal é que normalmente são emitidas, tanto para entrada, como para saída que podem ser: compra, venda, transferência, remessa, etc.;
- b) NF-e complementar é uma nota emitida para complementação de valor de uma operação anterior, quando foi emitida uma NF-e normal;

c) NF-e ajuste – serve para fins de escriturais com o objetivo de ajustes na escrituração contábil. Não está relacionada a uma operação de mercadoria ou produto.

d) Devolução de mercadoria

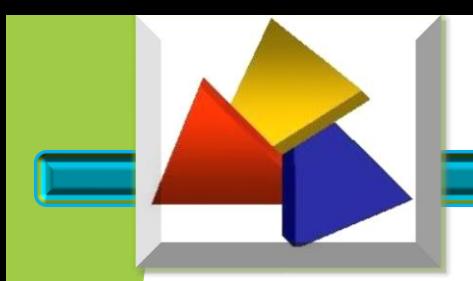

#### IDENTIFICAÇÃO DA NOTA

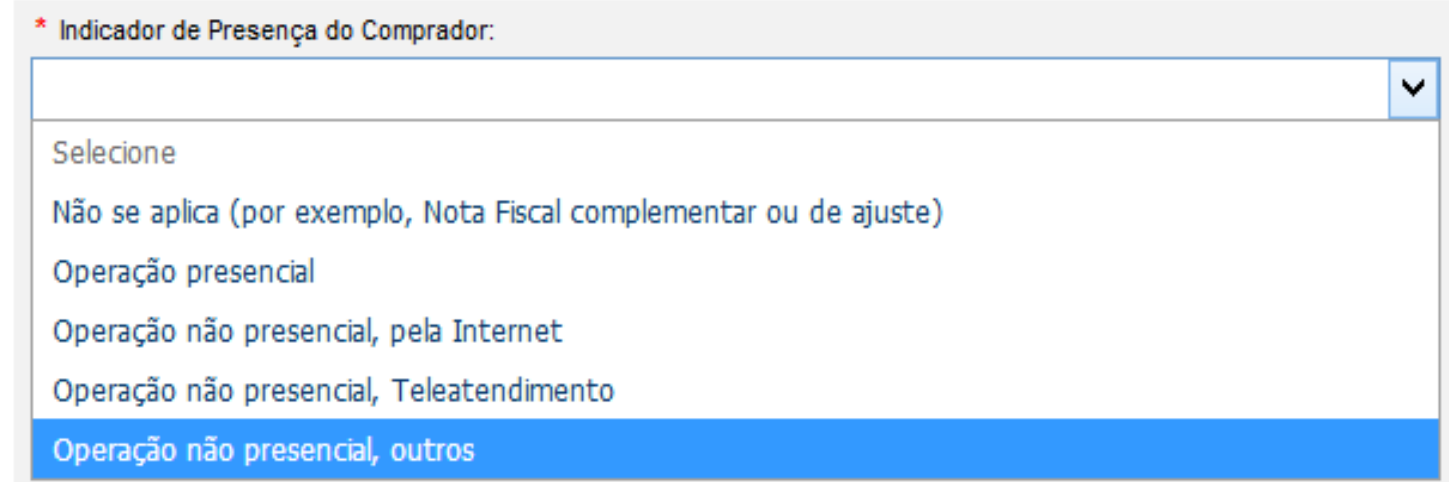

O campo Indicador de Presença do Comprador, indica a forma com que o comprador realizou a compra, o seja, se foi na propriedade (Presencial), realizou por internet ou Tele atendimento ou outra forma (Não Presencial), e "Não se Aplica" quando por exemplo for notas de ajuste ou complementar.

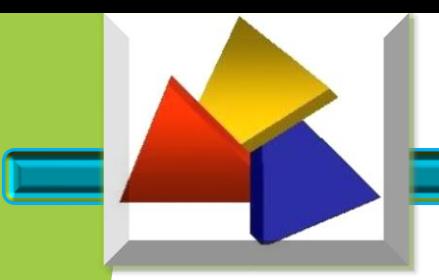

### IDENTIFICAÇÃO DA NOTA

Para definir a data e hora de saída/entrada:

- Marcar a opção "não" quando a saída/entrada for no *mesmo dia* da emissão da NFP-e.
- Marcar a opção "sim" quando a data não for a mesma da emissão da NFP-e,

\* A data e hora de Saída/Entrada é diferente da data atual?:

 $\circledcirc$  Sim  $\circledcirc$ Não

A opção "sim" abre um campo para preenchimento do dia e horário em que o produto deve sair da propriedade.

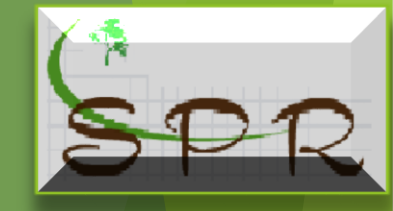

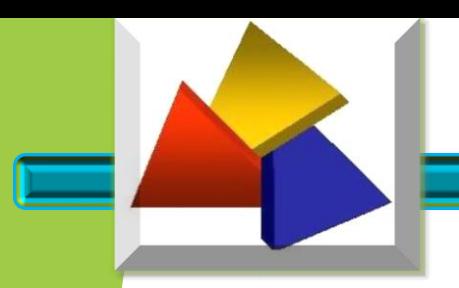

#### IDENTIFICAÇÃO DA NOTA

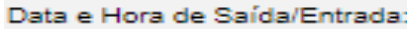

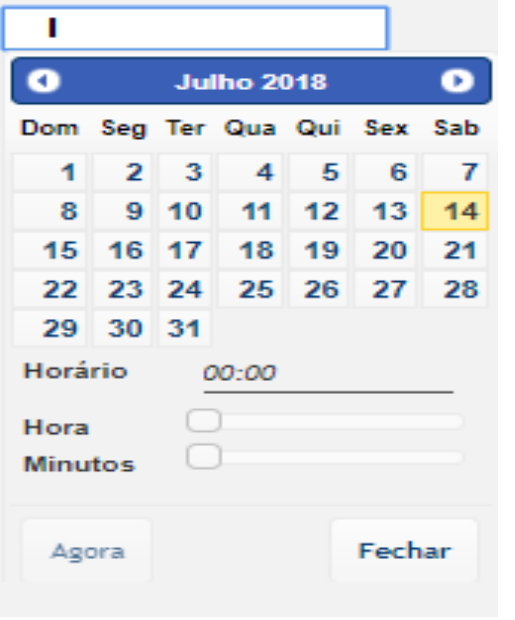

Pode-se digitar a data diretamente no campo ou escolher clicando no calendário apresentado.

O horário pode ser definido, deslizando os botões de hora e minutos respectivamente.

#### **O sistema não aceita data anterior a atual.**

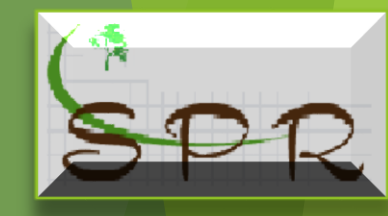

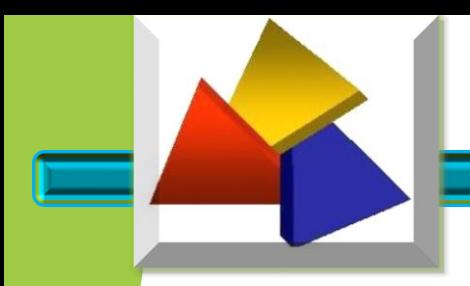

#### IDENTIFICAÇÃO DA NOTA

Deve ser informado nos campos a seguir:

- Qual é o tipo de destinatário se é "Consumidor Final" ou não, selecionando as opções "sim ou não";

- Também deve-se selecionar as opções "sim ou não" para indicar se a "Operação Possui Regime Especial" em caso positivo, será aberto um campo para preenchimento obrigatório do número do Regime Especial.

- Se o recolhimento, caso devido, será compensado utilizando-se de Ficha de Autorização e Controle de Crédito – FACC- e Etiquete de Controle de Crédito – ECC.

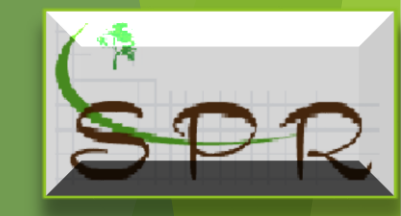

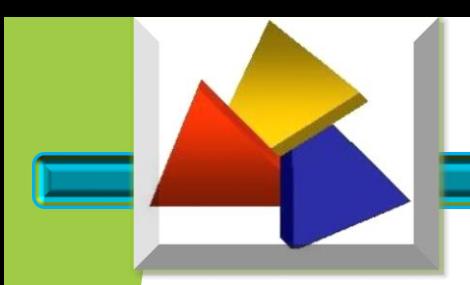

# IDENTIFICAÇÃO DA NOTA

- \* Consumidor final?:
- $\bigcirc$  Sim  $\circledbullet$  Não
- \* Operação Possui Regime Especial?
- $\odot$ sim  $\bigcirc$  Não
- \* Possui FACC/ECC?: **6**
- $\bigcirc$  Sim  $\circledcirc$  Não

\* Nº do Regime Especial:

FACC-Ficha de Autorização e Controle de Crédito e ECC-Etiqueta de Controle de Crédito

Dica: posicionando o curso no símbolo **6** o sistema informa a descrição do campo.

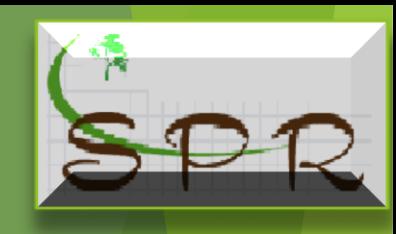

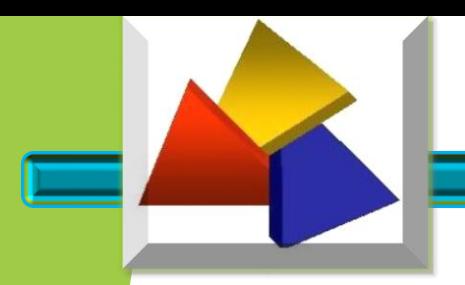

### IDENTIFICAÇÃO DA NOTA

Quando a operação for uma "exportação" será aberto o quadro de "Informações de Comércio Exterior", onde será identificado nos campos obrigatórios, o Estado em que ocorrerá o despacho, a descrição do local de embarque e opcionalmente a descrição do local de despacho.

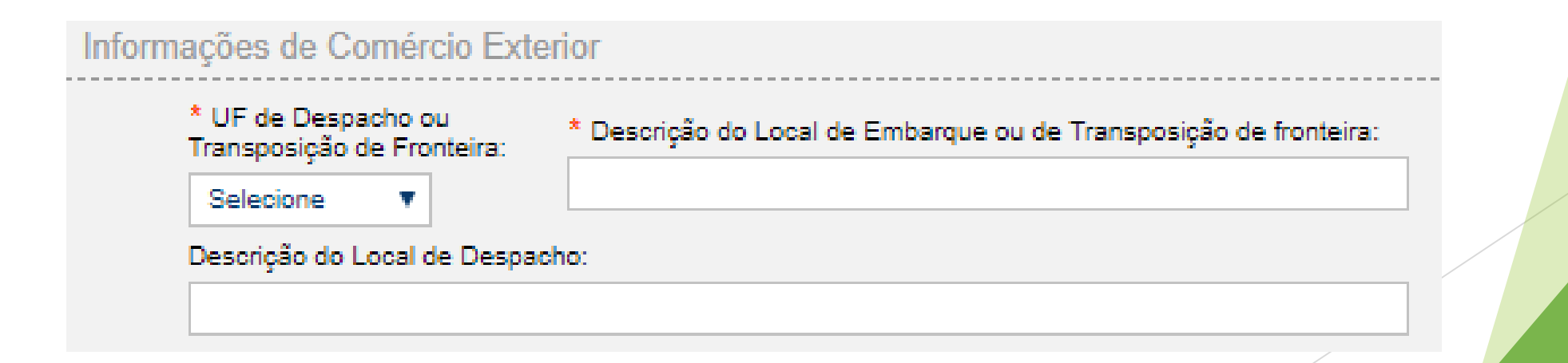

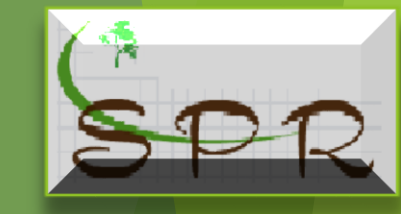

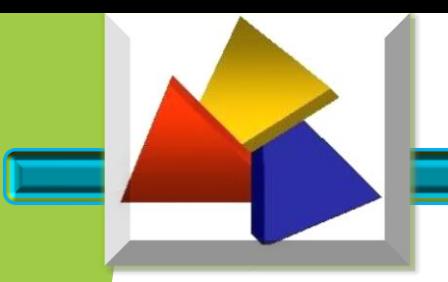

#### IDENTIFICAÇÃO DA NOTA

Quando a operação se baseia ou se tem relacionamento com documentos que devam serem informados, eles devem serem indicados, selecionando a opção "sim" no campo Documentos Fiscais Referenciados, a opção "sim" abrirá o campo "tipo do documento" para que seja selecionado o documento a ser referenciado.

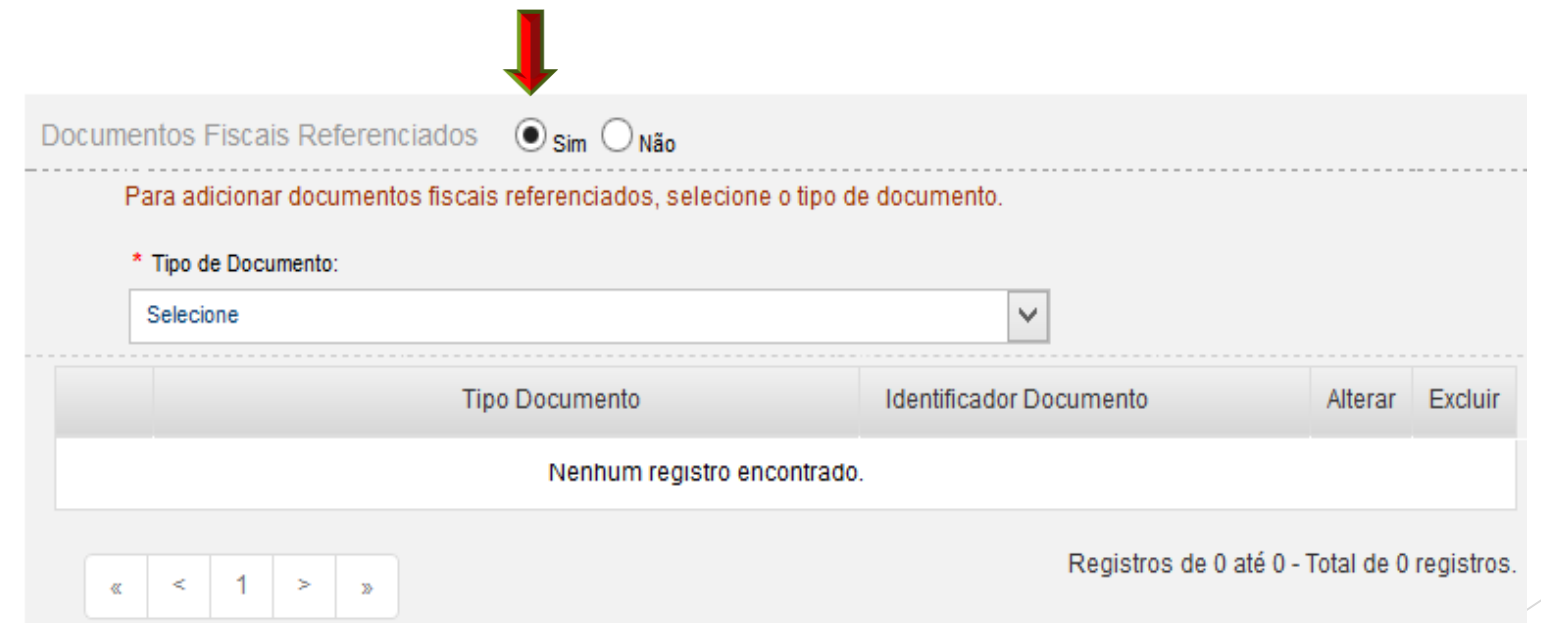

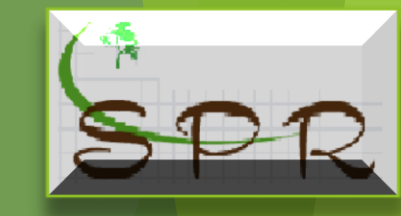

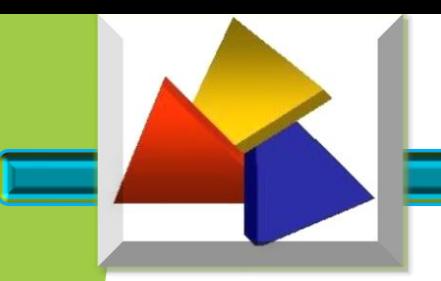

#### IDENTIFICAÇÃO DA NOTA

Usando como exemplo uma operação venda fora do estabelecimento, que obrigatoriamente deve ser informada a Nota Fiscal de Remessa para Venda (Ceasa/Feira ou Ambulante).

Nesse caso o Tipo de Documento a ser selecionado é a NFP (modelo 4) ou se for o caso a NFP-e.

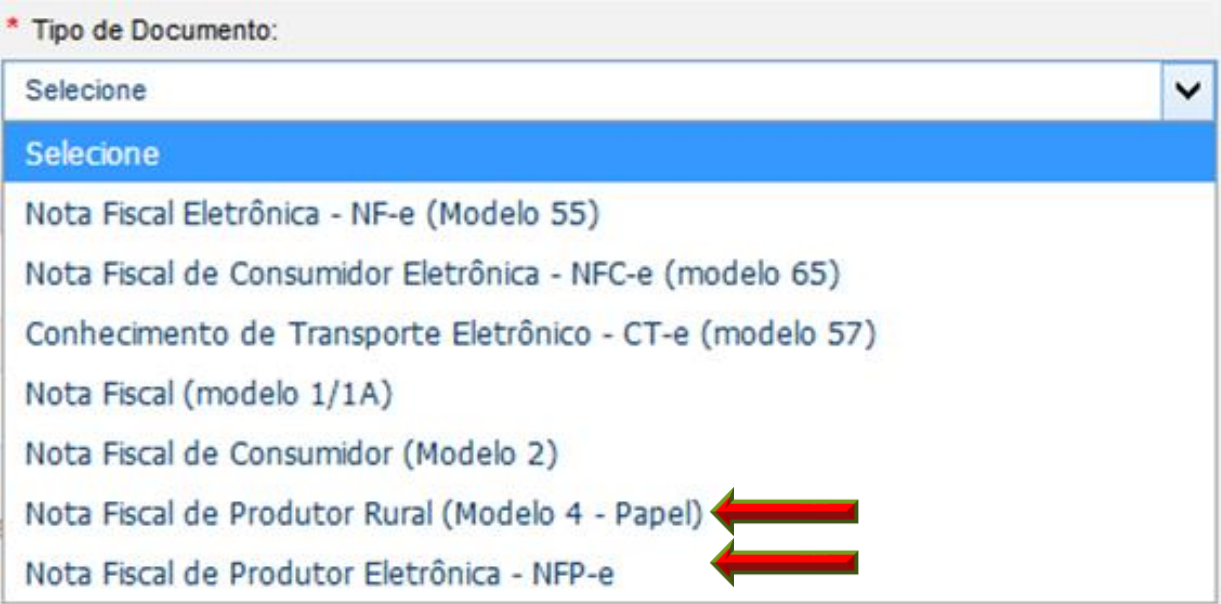

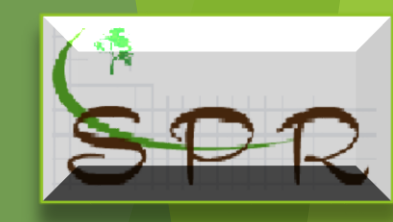

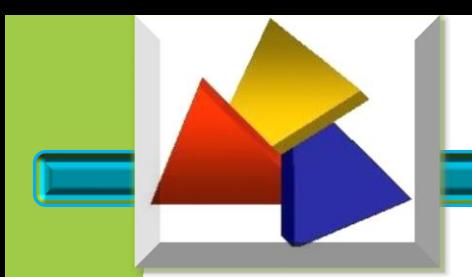

#### IDENTIFICAÇÃO DA NOTA

Selecionado o Tipo de documento, o próximo passo é preencher os campos com as informações pertinentes, apenas observar, que quando o documento *não tiver série* o campo Série do Documento deve ser preenchido com "0" (zero).

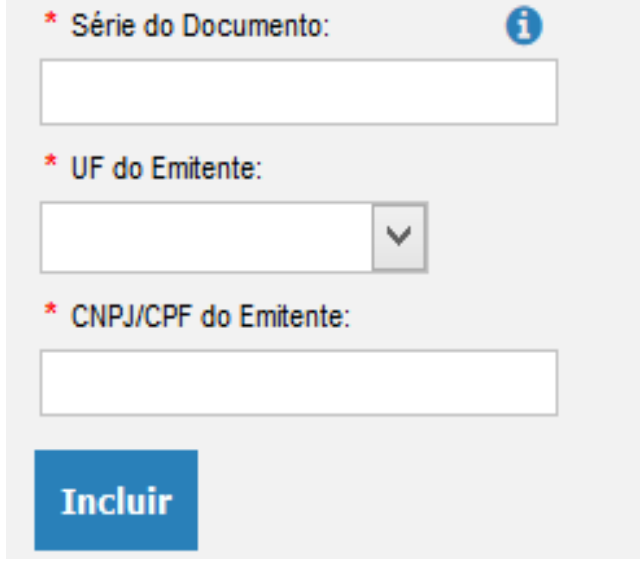

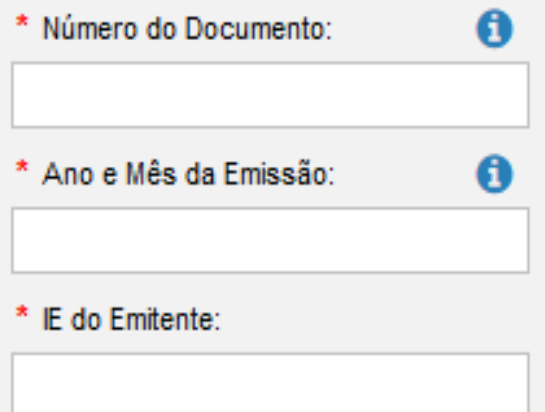

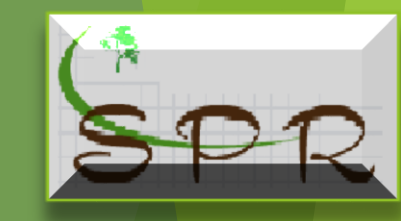

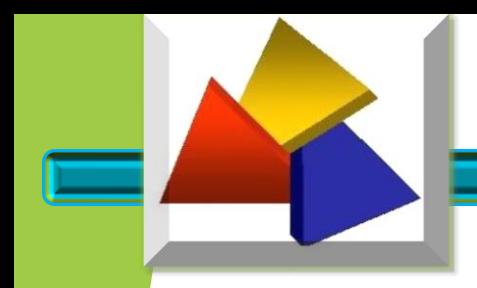

# IDENTIFICAÇÃO DA NOTA

Clicando no botão incluir, o documento será referenciado

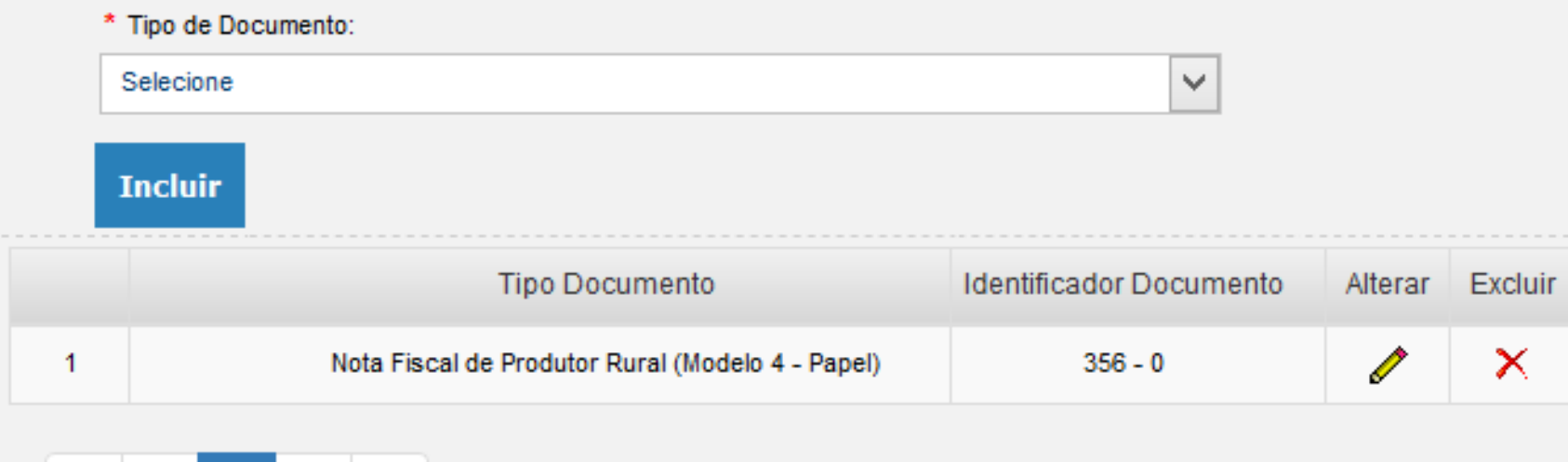

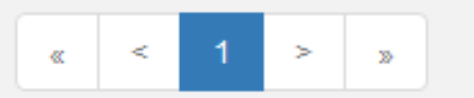

Registros de 1 até 1 - Total de 1 registros.

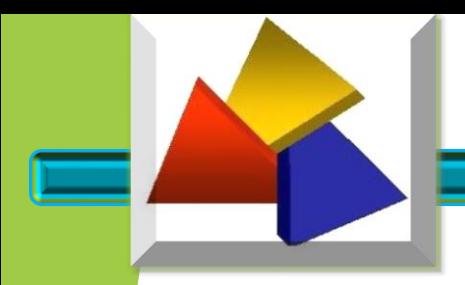

#### IDENTIFICAÇÃO DA NOTA

Quando se tratar de referenciar NFP-e, o dado a ser informado é o número da chave de acesso da nota.

Documentos Fiscais Referenciados

 $\odot$  Sim  $\odot$  Não

 $\checkmark$ 

Para adicionar documentos fiscais referenciados, selecione o tipo de documento.

\* Tipo de Documento:

Nota Fiscal de Produtor Eletrônica - NFP-e

\* Chave de Acesso:

41180378393592000146558900000001901848968949

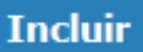

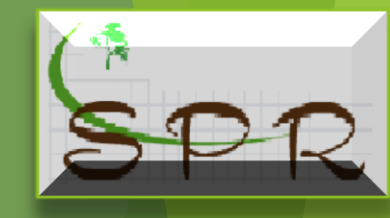
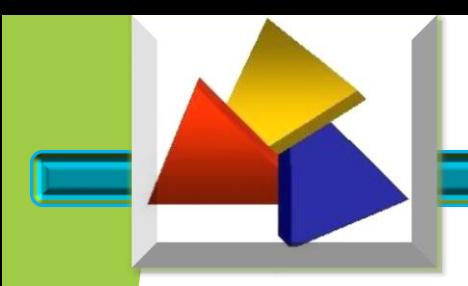

## IDENTIFICAÇÃO DA NOTA

Existindo erro de informação do documento referenciado ou mesmo a necessidade de exclusão da informação, clicar no botão que deseja executar.

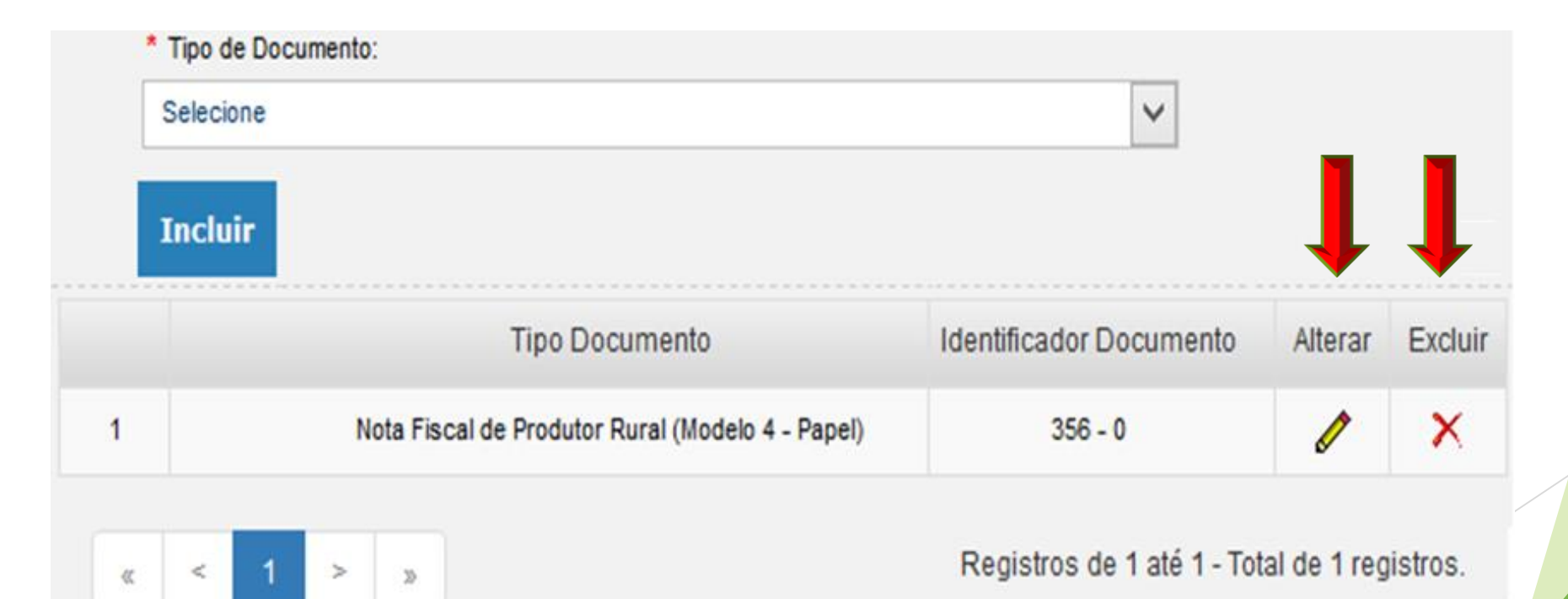

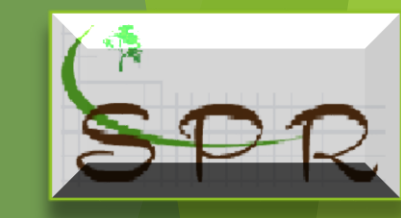

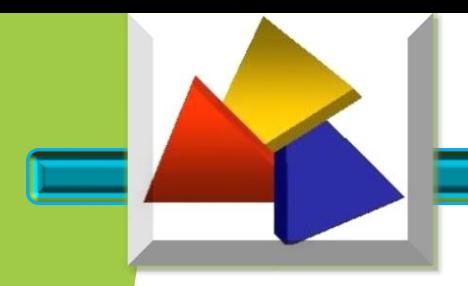

### IDENTIFICAÇÃO DA NOTA

Na opção alterar, é apresentado a tela com todos os dados do documento complementar, como os campos abertos para a correção, que após preenchido com os dados corretos, clicar no botão Alterar para efetivamente corrigir.

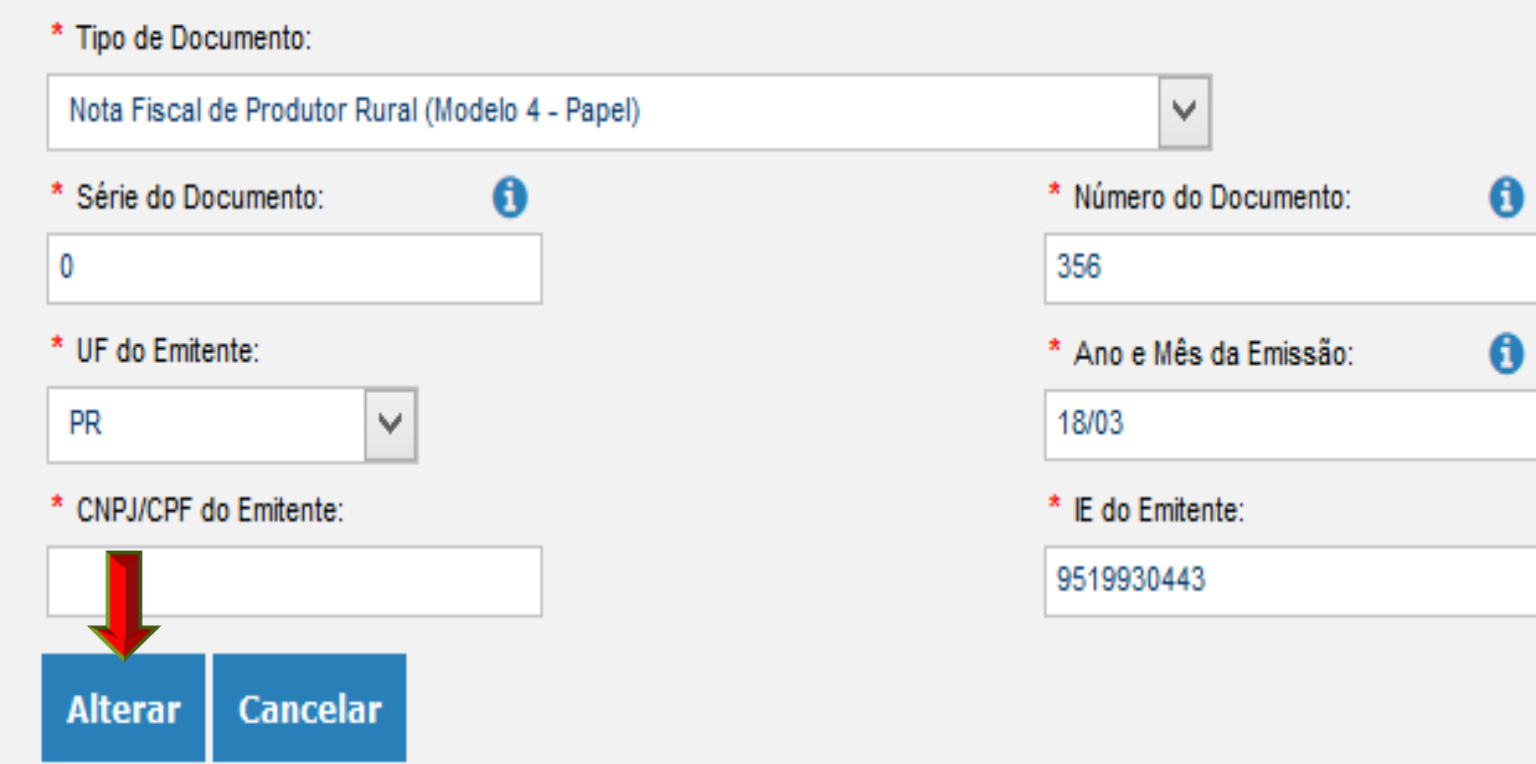

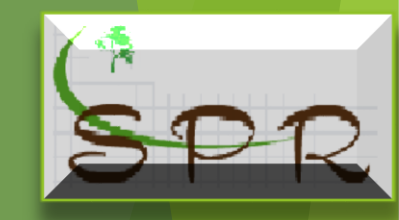

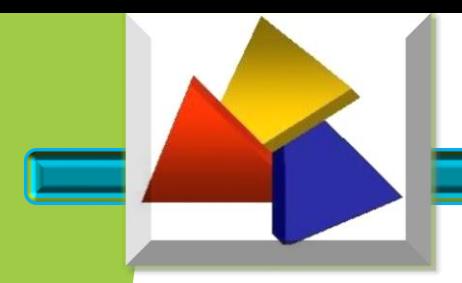

### IDENTIFICAÇÃO DA NOTA

Se a opção for a exclusão do documento referenciado, para evitar exclusão acidental, será apresentado uma caixa solicitando a confirmação da exclusão

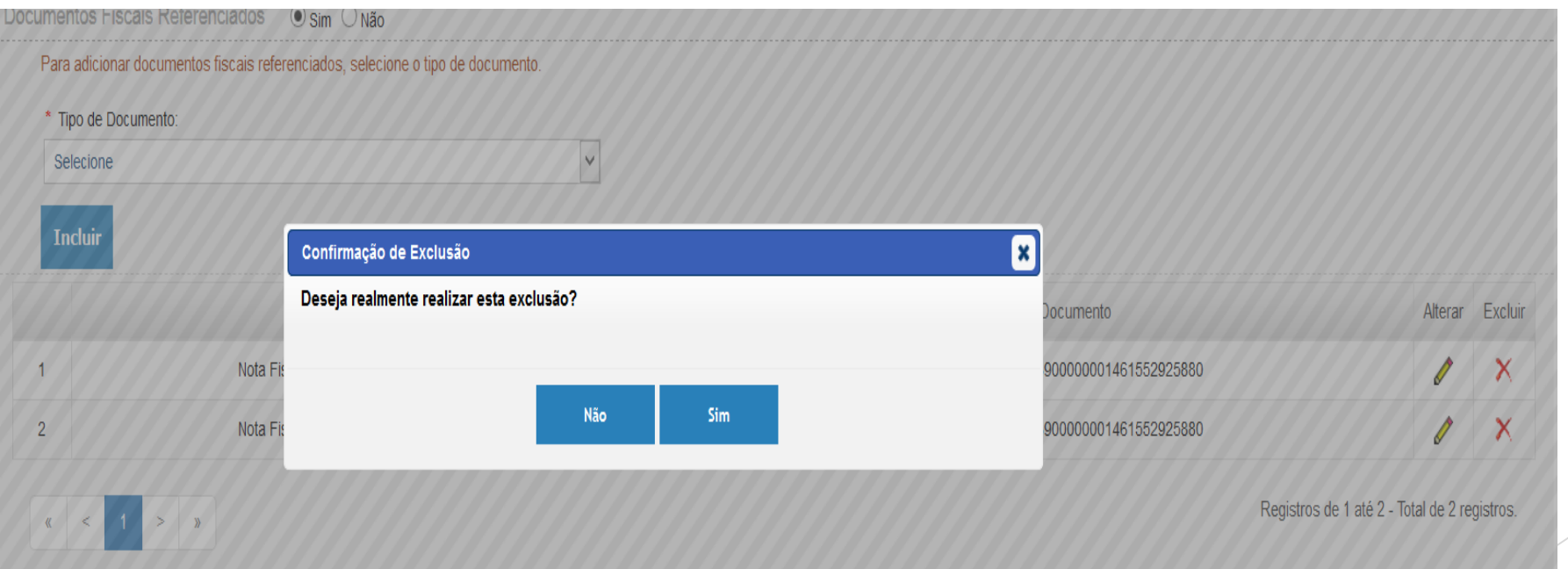

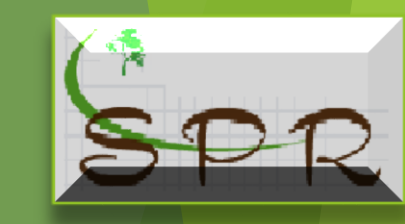

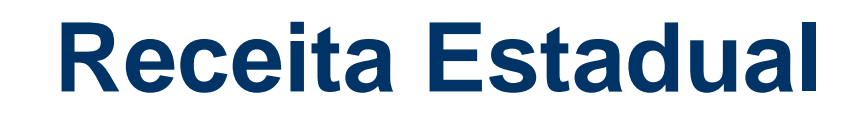

O campo de dados adicionais serve para o preenchimento de informações que não podem ser colocadas em outros locais por falta de quadros específicos para elas.

Deve detalhar no campo "**Informações Complementares de interesse do Contribuinte**":

1) Mercadoria destinada à venda no CEASA, localizado no município tal. (Fazer a identificação da melhor forma possível).

2) Acompanha as NFPs nºxxx, para vendas no local (identificar o número das NFPs que serão emitidas na efetiva venda das mercadorias).

Obs.: o CFOP de vendas que a ser utilizado nestes casos 5103.

(5.103 =Venda de produção do estabelecimento, efetuada fora do estabelecimento)

Classificam-se neste código as vendas efetuadas fora do estabelecimento, inclusive por meio de veículo.

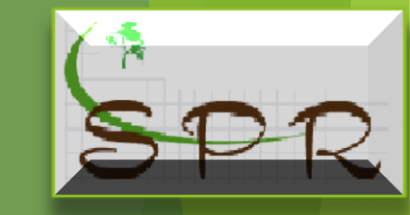

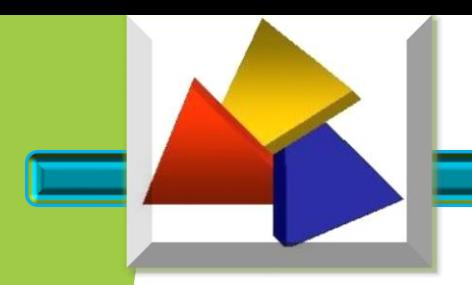

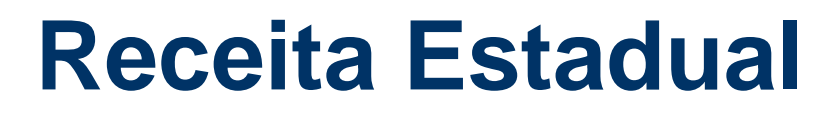

#### IDENTIFICAÇÃO DA NOTA

No campo **"Informações Adicionais de Interesse do Fisco"** deve consignar os dispositivos que concedem a não-incidência, suspensão, diferimento, isenção e outros.

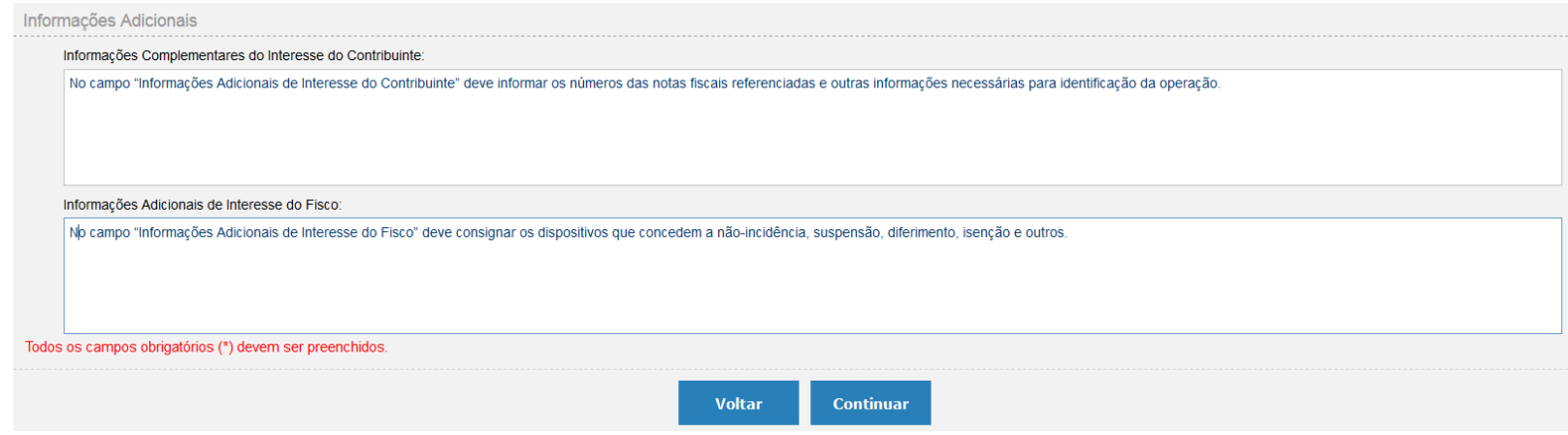

Na impressão do DANFE, no campo Dados Adicionais será identificado o emitente da NFP-e. O titular ou autorizados.

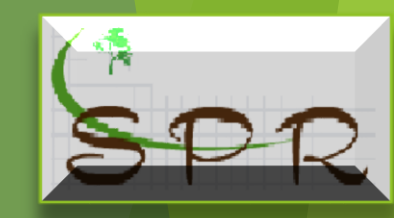

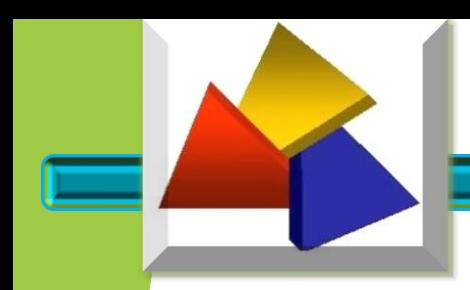

#### IDENTIFICAÇÃO DA NOTA

Terminado de preencher a "Identificação da Nota" com todos os campos devidamente preenchidos e conferidos clicar em "Continuar" e o sistema abrirá a aba "Produtos"

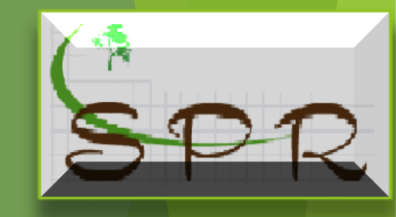

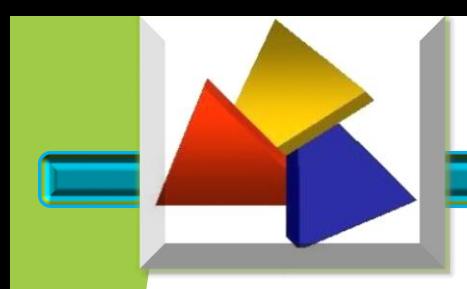

## IDENTIFICAÇÃO DO PRODUTO

Esta aba possibilita fazer a identificação dos produtos e informar o imposto que possa incidir sobre a operação. Ela se subdivide em:

- a) "Informações do Produto";
- b) "Tributos".

#### Inclusão/Alteração de Produto Informações do Produto **Tributos**

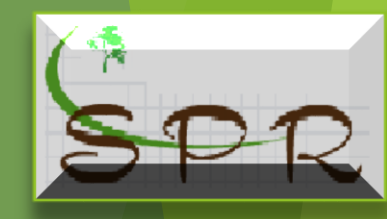

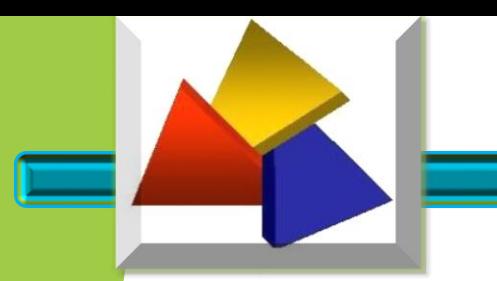

### IDENTIFICAÇÃO DO PRODUTO

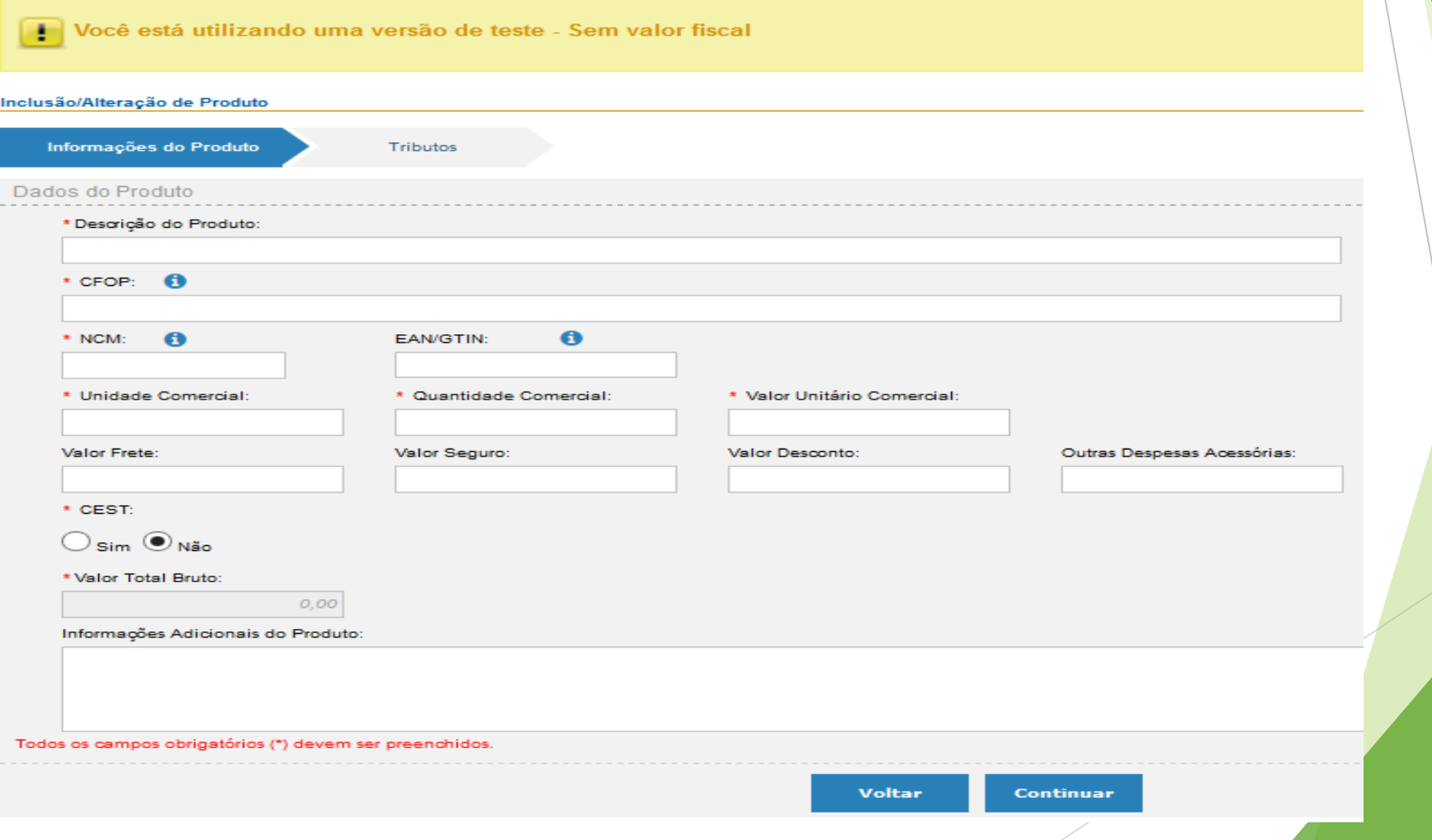

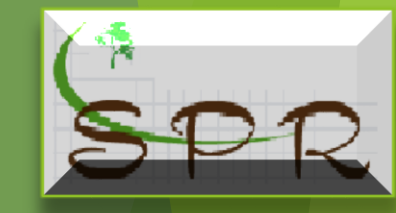

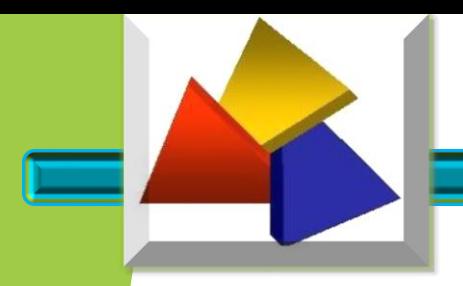

#### IDENTIFICAÇÃO DO PRODUTO

O campo "Descrição do Produto" identifica o produto, é um campo "auto complete", pois basta o usuário iniciar digitar o nome do produto que ele busca na lista de produtos nomes de produtos iguais ou semelhantes para o usuário escolher o que melhor identifica o produto em questão.

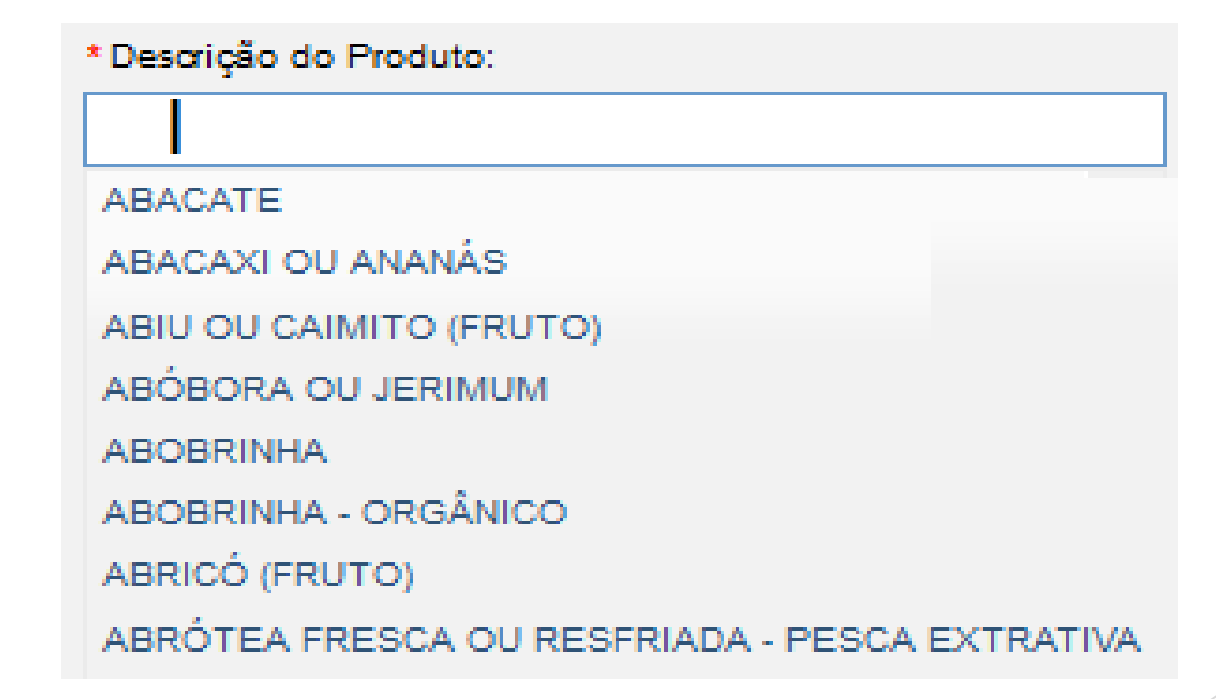

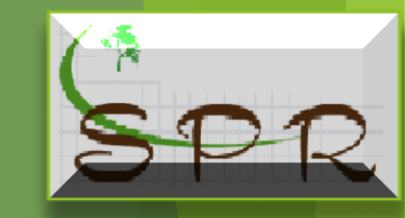

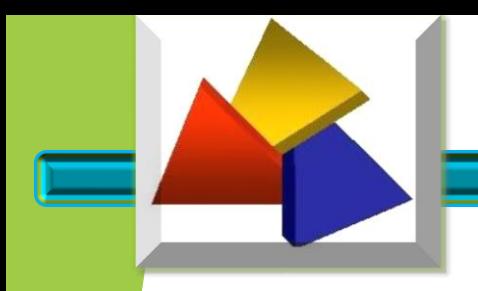

### IDENTIFICAÇÃO DO PRODUTO

Ao escolher o produto, o campo Nomenclatura Comum do Mercosul – NCM - será preenchido automaticamente.

> Nomenclatura Comum do Mercosul. Código de 8 dígitos para identificar a natureza das mercadorias.

 $*$  NCM:

A

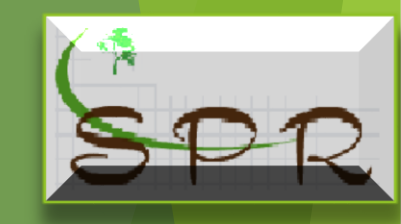

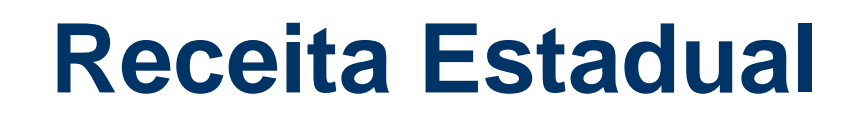

#### IDENTIFICAÇÃO DO PRODUTO

O campo "CFOP" também é "auto complete", pode ser pesquisado pelo nome ou código, mas serão mostrados os códigos de acordo com o destino da operação, interna ou interestadual.

- Operações dentro do Estado saídas internas = CFOP iniciados com 5
- Operações fora do Estado saídas interestaduais = CFOP iniciados com 6
- Operações de Exportação saídas internas = CFOP iniciados com 7

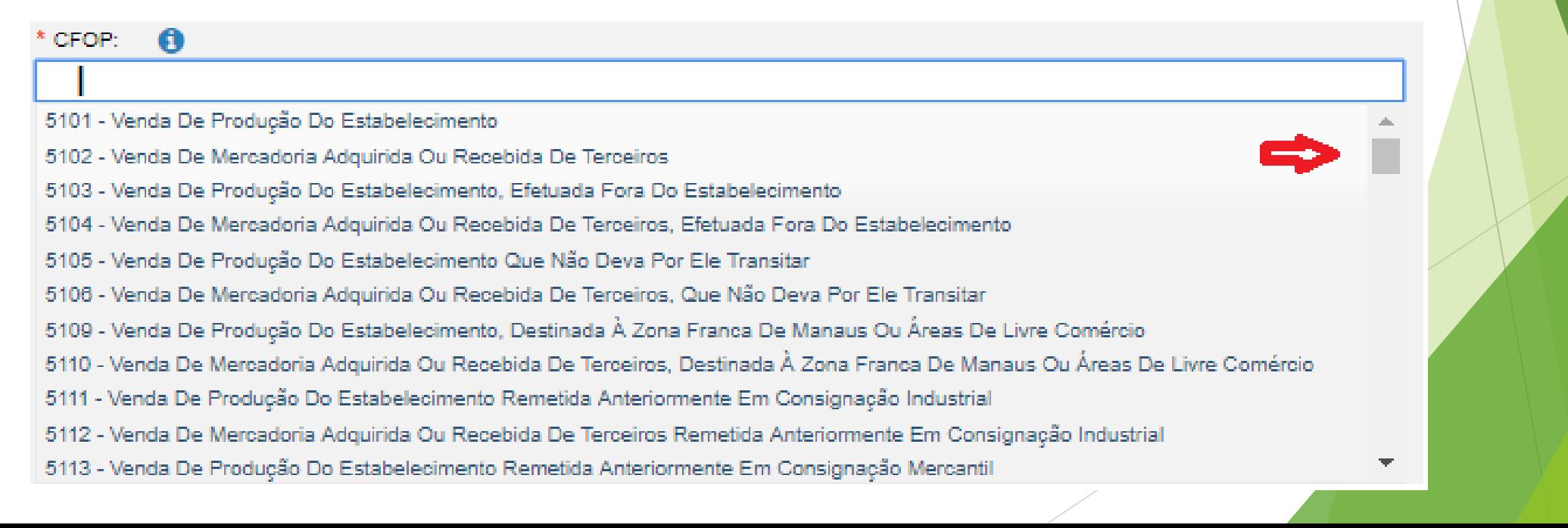

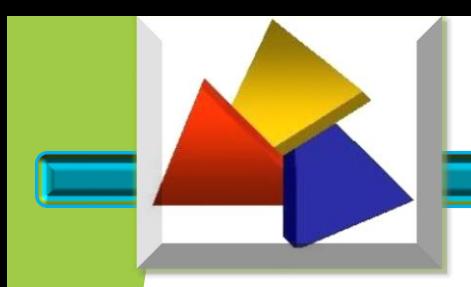

### IDENTIFICAÇÃO DO PRODUTO

O Código EAN/GTIN, pode ficar em branco, pois o produtor somente utilizará quando a legislação exigir.

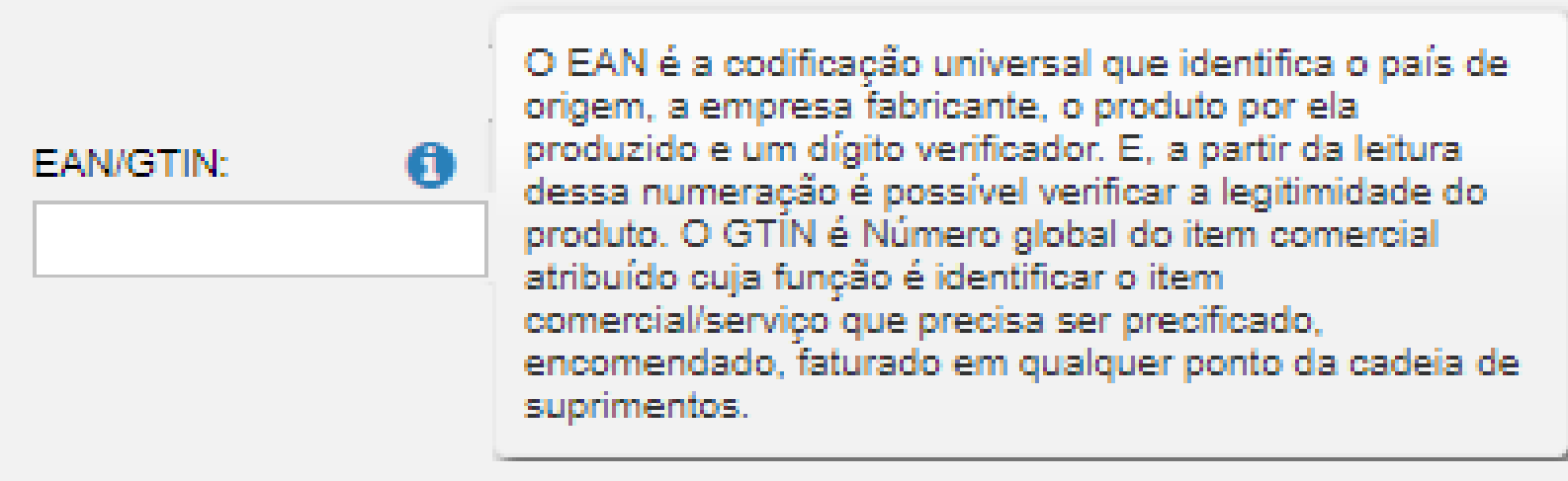

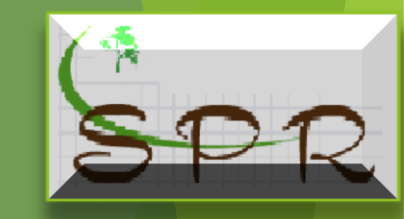

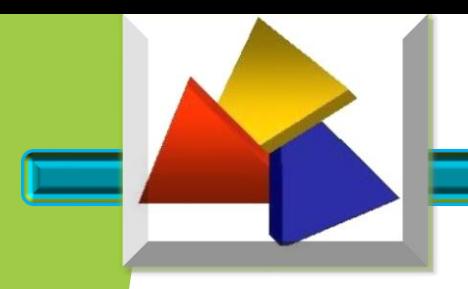

### IDENTIFICAÇÃO DO PRODUTO

O campo "Unidade Comercial" – Unidade de Medida - também facilita o seu preenchimento apresentando a relação para a escolha da unidade que o seu produto é comercializado

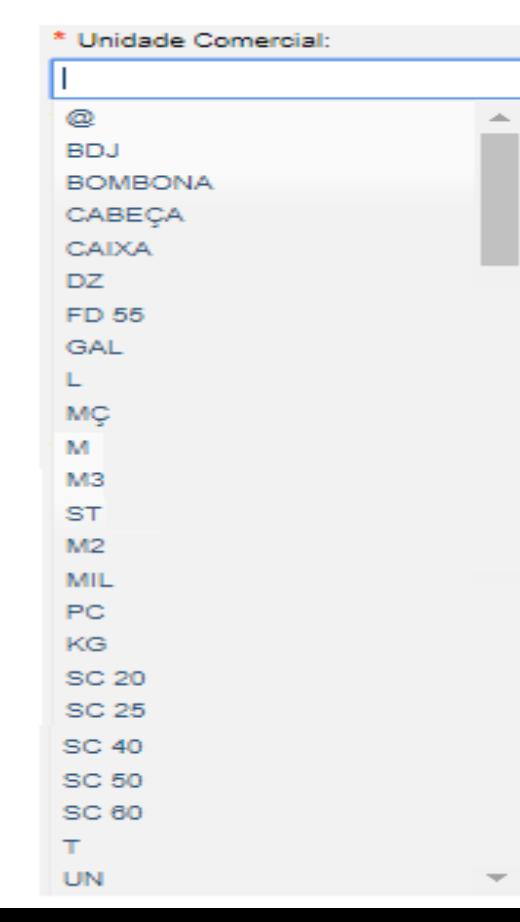

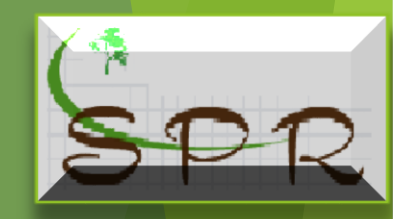

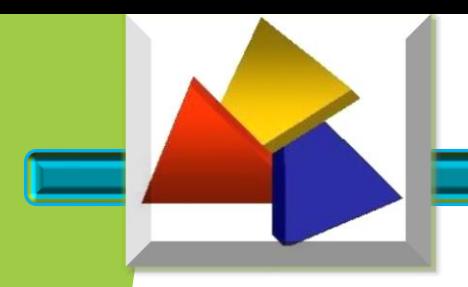

### IDENTIFICAÇÃO DO PRODUTO

- Os campos "Quantidade Comercial" e "Valor Unitário Comercial", são de preenchimento obrigatórios.

- Os campos "Valor Frete", "Valor Seguro", "Valor Desconto" e "Outras Despesas Acessórias, devem serem preenchidos se estiverem presentes na operação realizada.

- O Código Especificador da Substituição Tributária – CEST, por padrão, virá selecionado como "Não", **pois o produtor somente utilizará quando a legislação exigi**r.

- O campo do "Valor Total Bruto" será calculado pelo sistema.

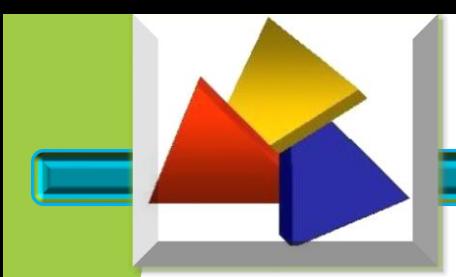

#### IDENTIFICAÇÃO DE TRIBUTOS

Você está utilizando uma versão de teste - Sem valor fiscal

#### Inclusão/Alteração de Produto

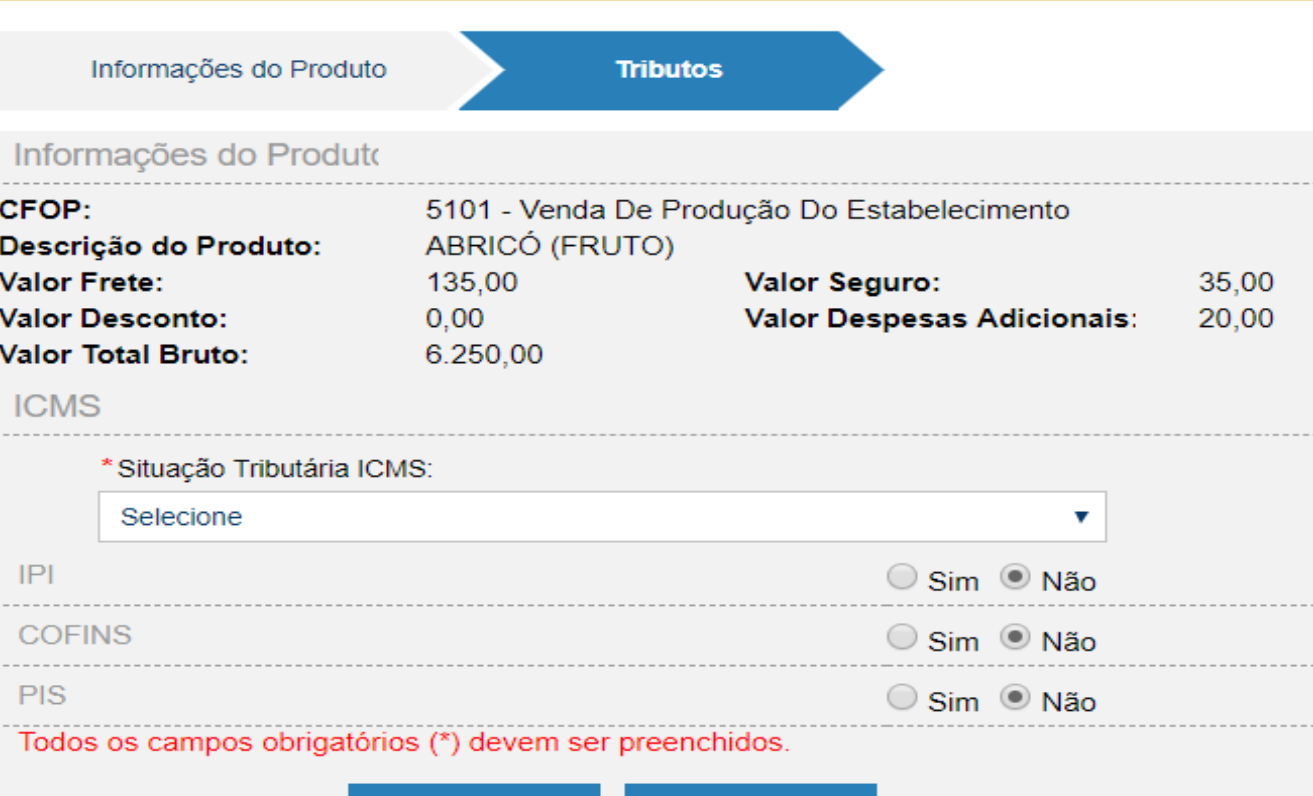

**Gravar** 

**Voltar** 

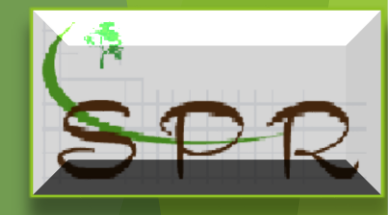

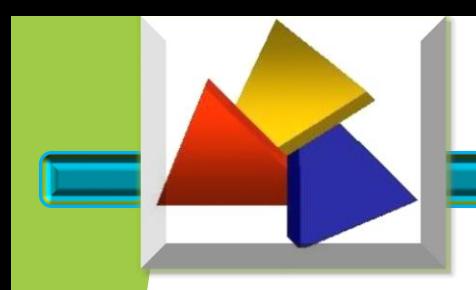

## IDENTIFICAÇÃO DE TRIBUTOS

O campo "Situação Tributária do ICMS" definirá se a operação estará sujeita ao pagamento ou não do imposto.

\* Situação Tributária ICMS:

**Selecione** 

#### Selecione

- 00 Tributada integralmente
- 10 Tributada e com cobrança do ICMS por substituição tributária
- 20 Tributação com redução de base de cálculo
- 30 Isenta ou não tributada e com cobrança do ICMS por substituição tributária
- 40, 41, 50 Tributação Isenta, Não tributada ou Suspensão
- 51 Tributação com Diferimento
- 60 Tributação ICMS cobrado anteriormente por substituição tributária
- 70 Com redução de base de cálculo e cobrança do ICMS por substituição tributária

90 - Outros

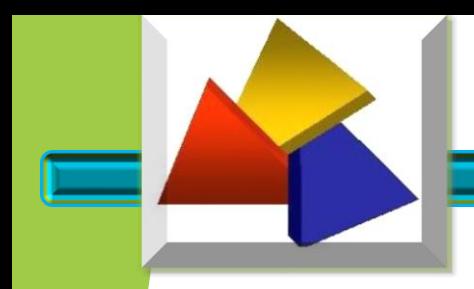

### IDENTIFICAÇÃO DE TRIBUTOS

Das situações listadas, as que mais serão utilizadas pelo produtor são:

a) - 00 – Tributada Integralmente;

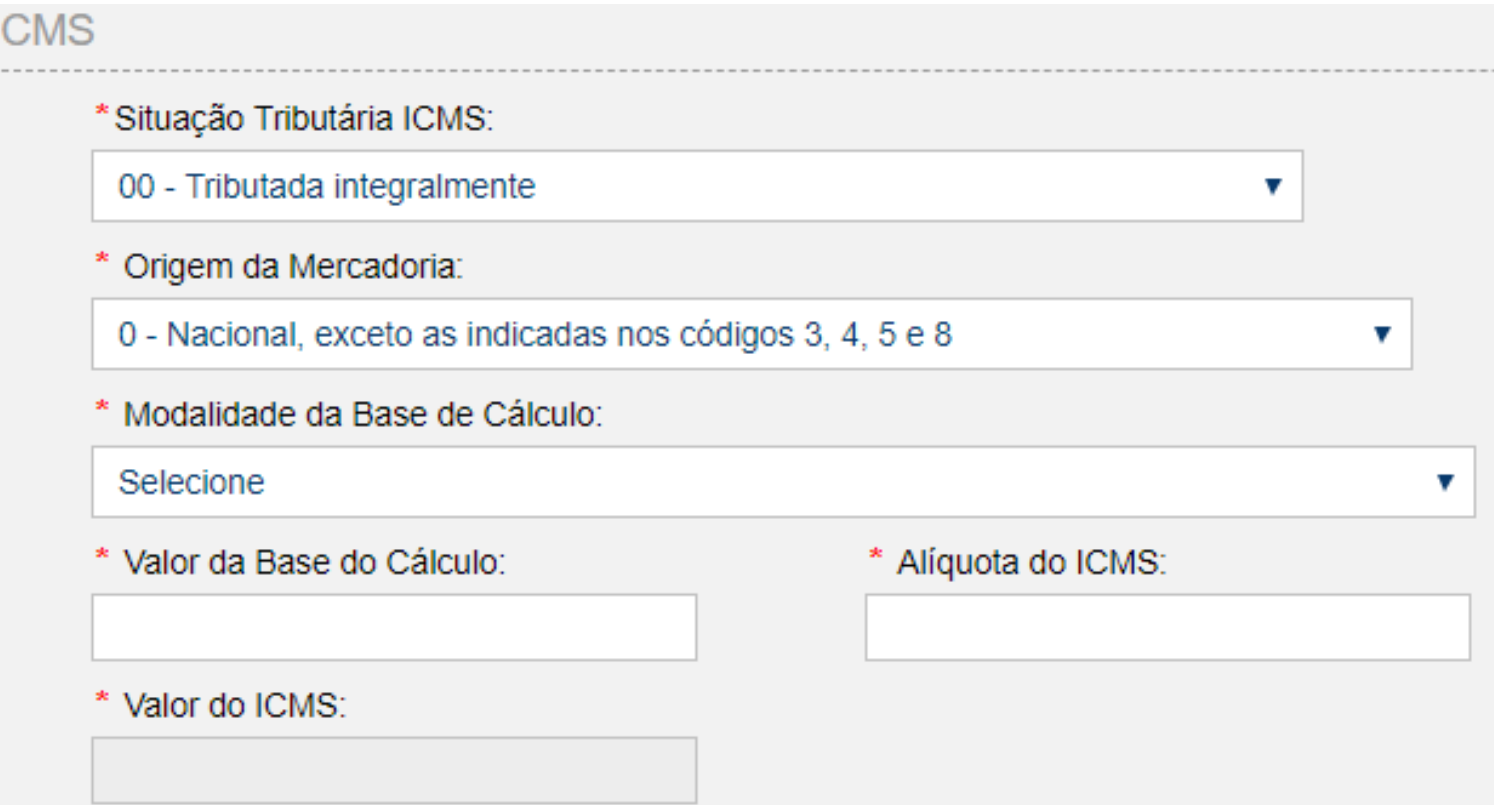

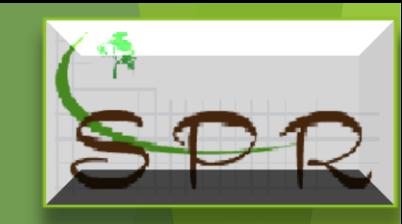

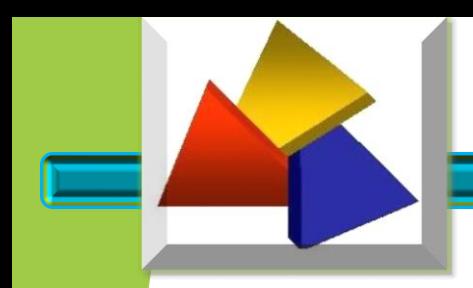

### IDENTIFICAÇÃO DE TRIBUTOS

Por se tratar de Produtor Rural comercializando a sua produção, o campo "Origem da Mercadoria" virá preenchido com a opção **"0 – Nacional, exceto as indicadas nos códigos 3,4,5 e 8".**

Quando se tratar de **opção diferente da acima descrita**, o usuário deverá solicitar ao seu contador para verificar na legislação a possibilidade da emissão ou não da NFP-e.

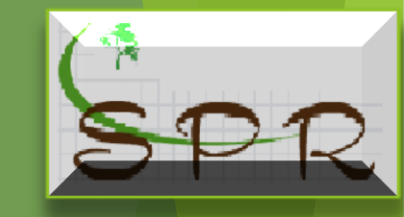

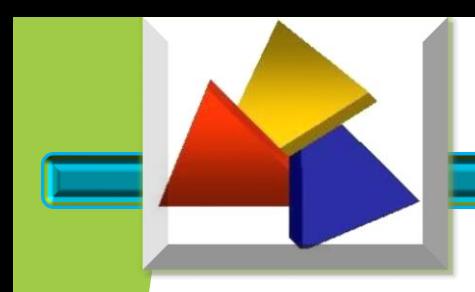

# IDENTIFICAÇÃO DE TRIBUTOS

V

b) - 20 – Tributação com redução da base de cálculo;

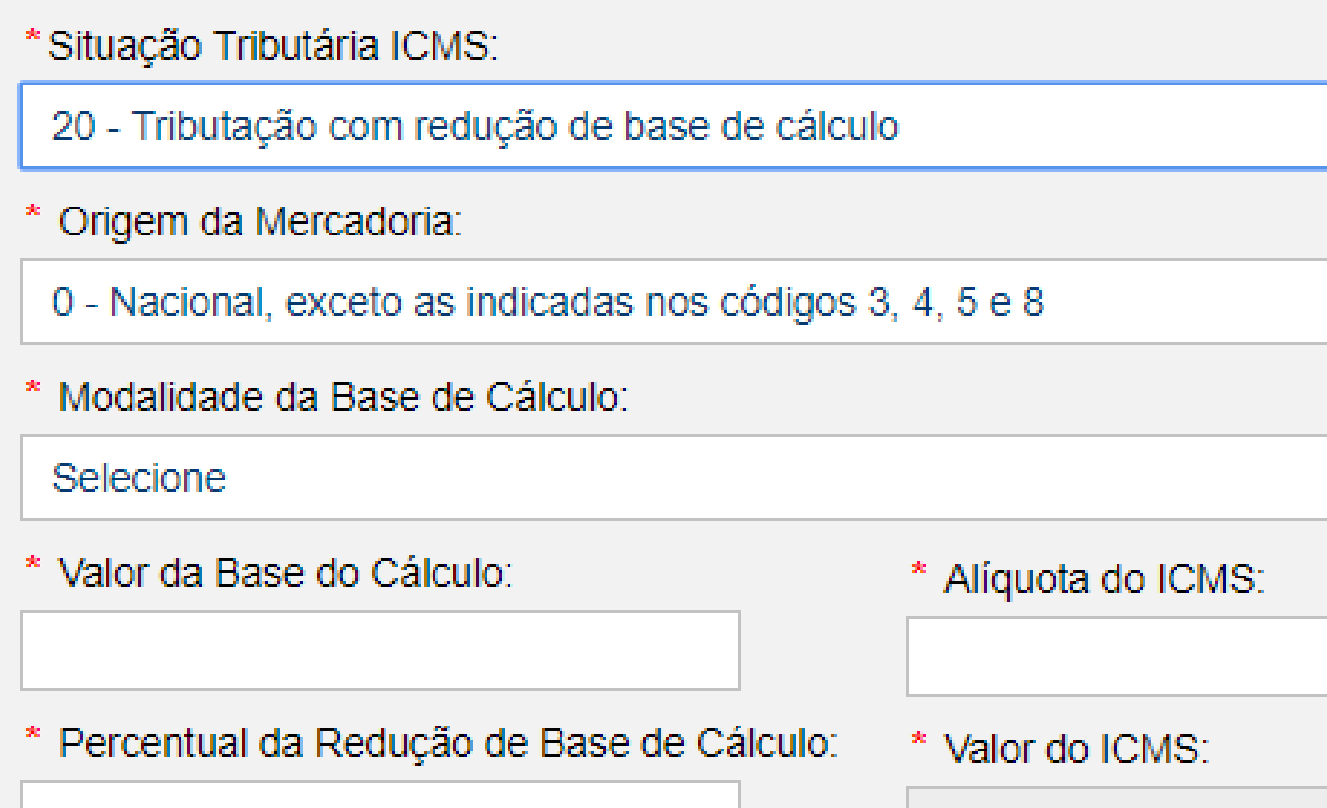

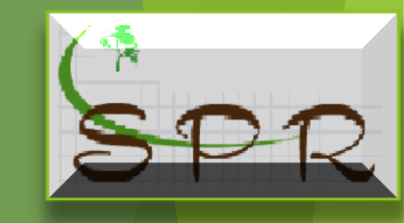

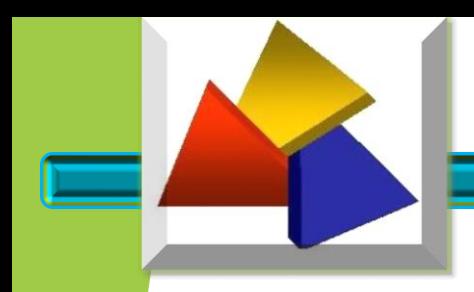

## IDENTIFICAÇÃO DE TRIBUTOS

c) -40, 41, 50 – Tributação isenta, não tributada ou suspensão;

#### **ICMS**

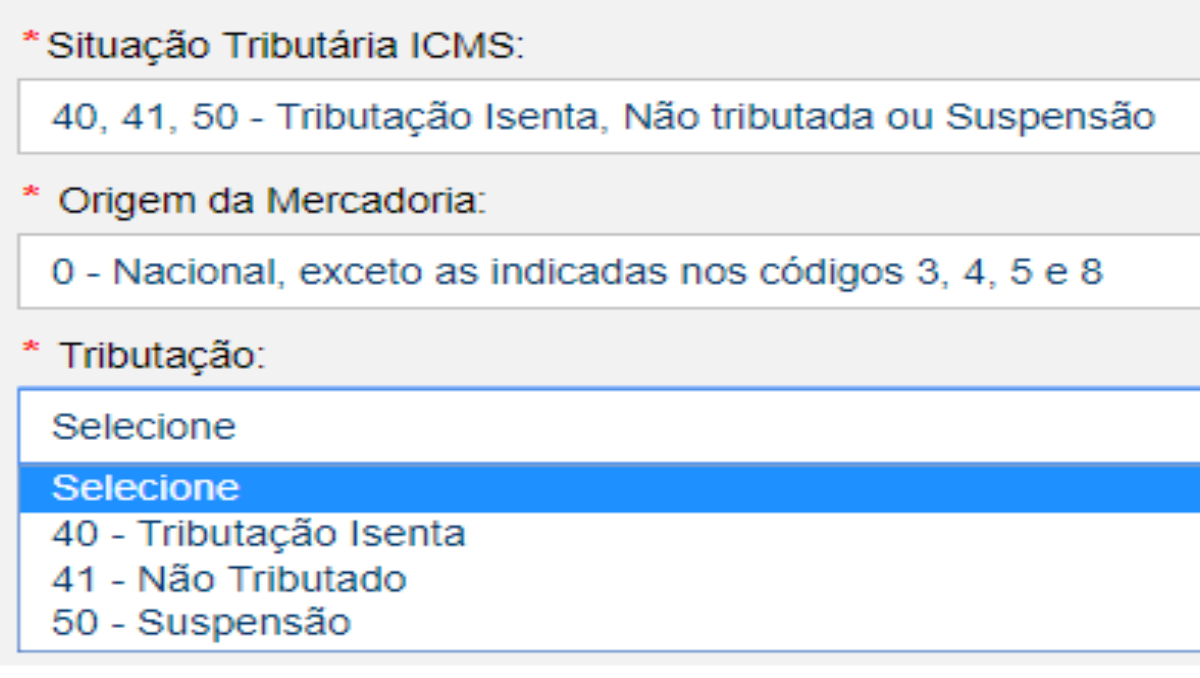

v

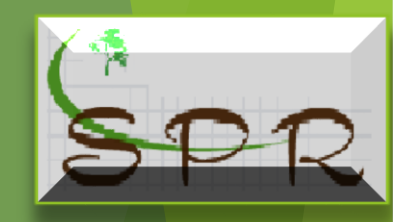

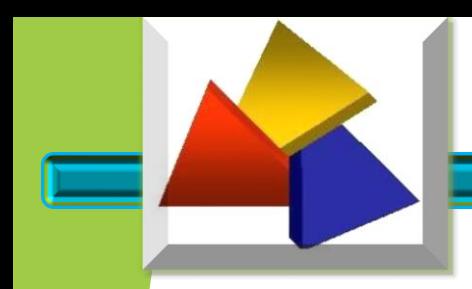

## IDENTIFICAÇÃO DE TRIBUTOS

d) - 51 – Tributação com diferimento;

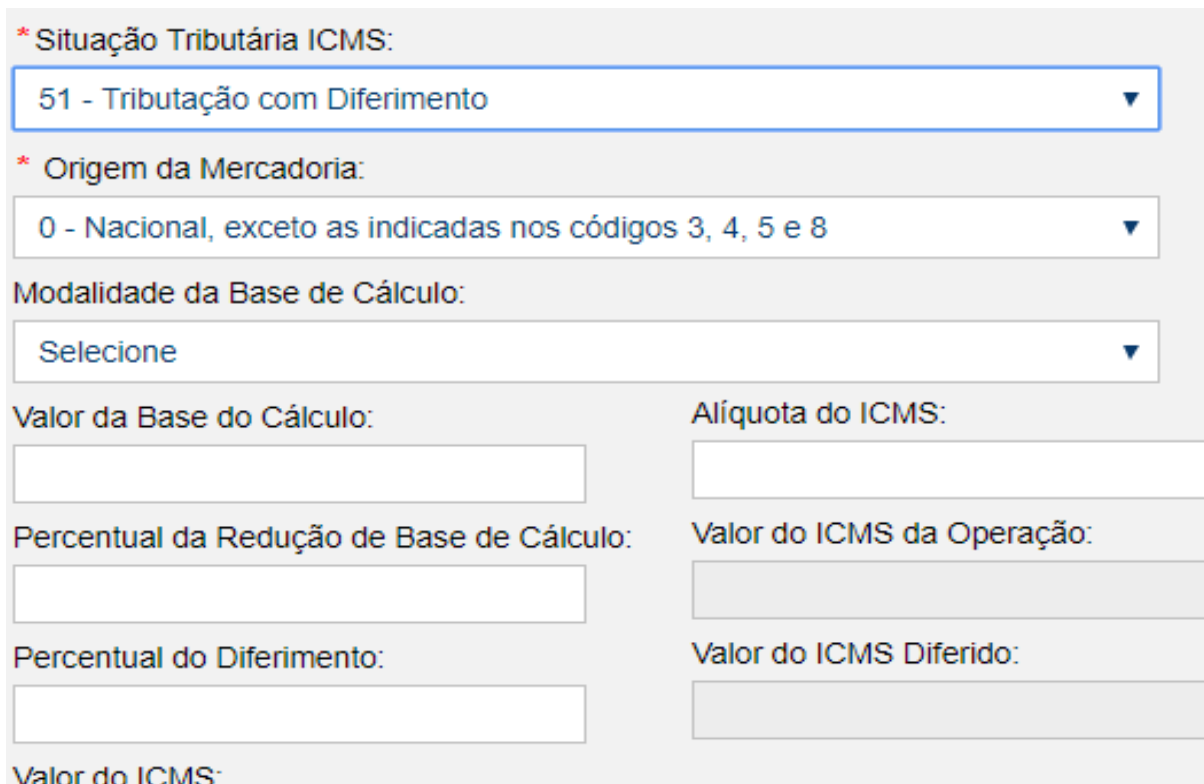

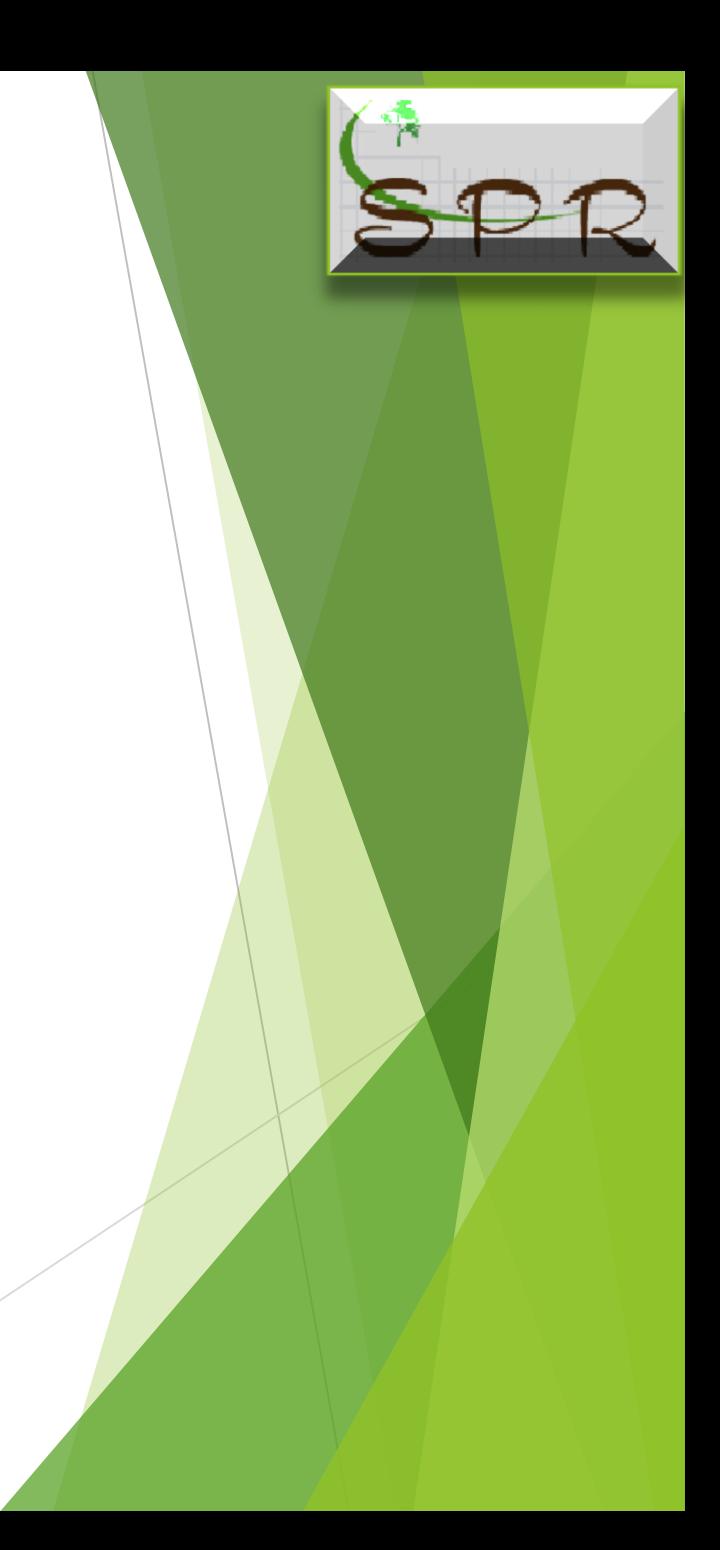

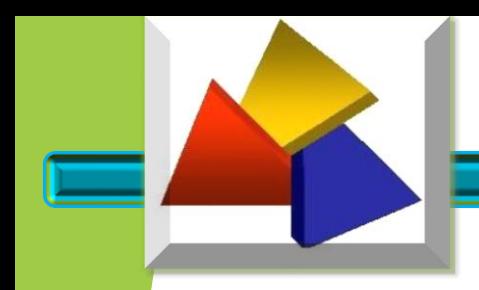

## IDENTIFICAÇÃO DE TRIBUTOS

O Campo Modalidade da Base de Cálculo deve ser selecionado de acordo com as características da operação realizada, normalmente o produtor rural utilizará a opção "3".

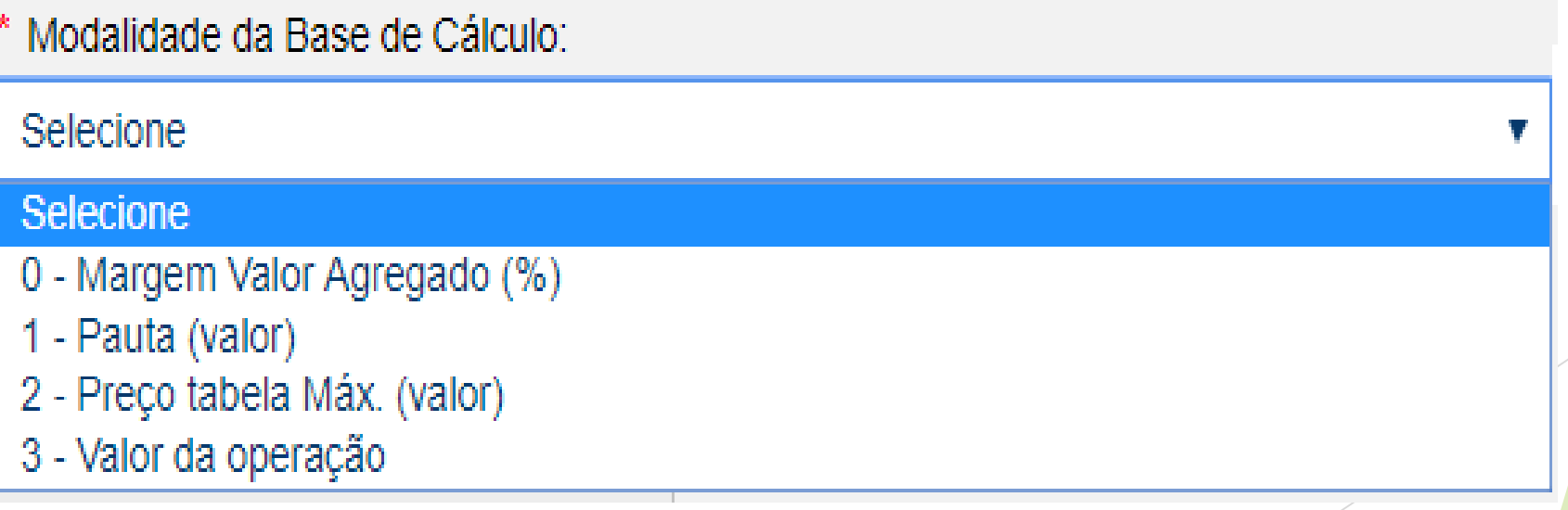

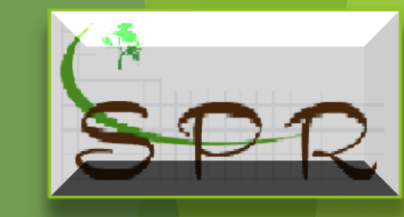

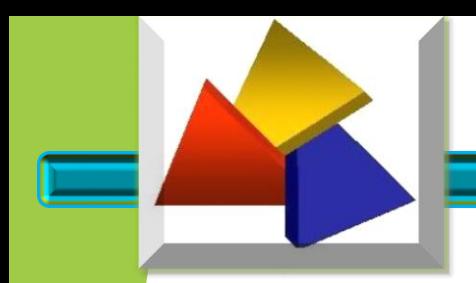

# IDENTIFICAÇÃO DE TRIBUTOS

#### e)- 90 – Outros.

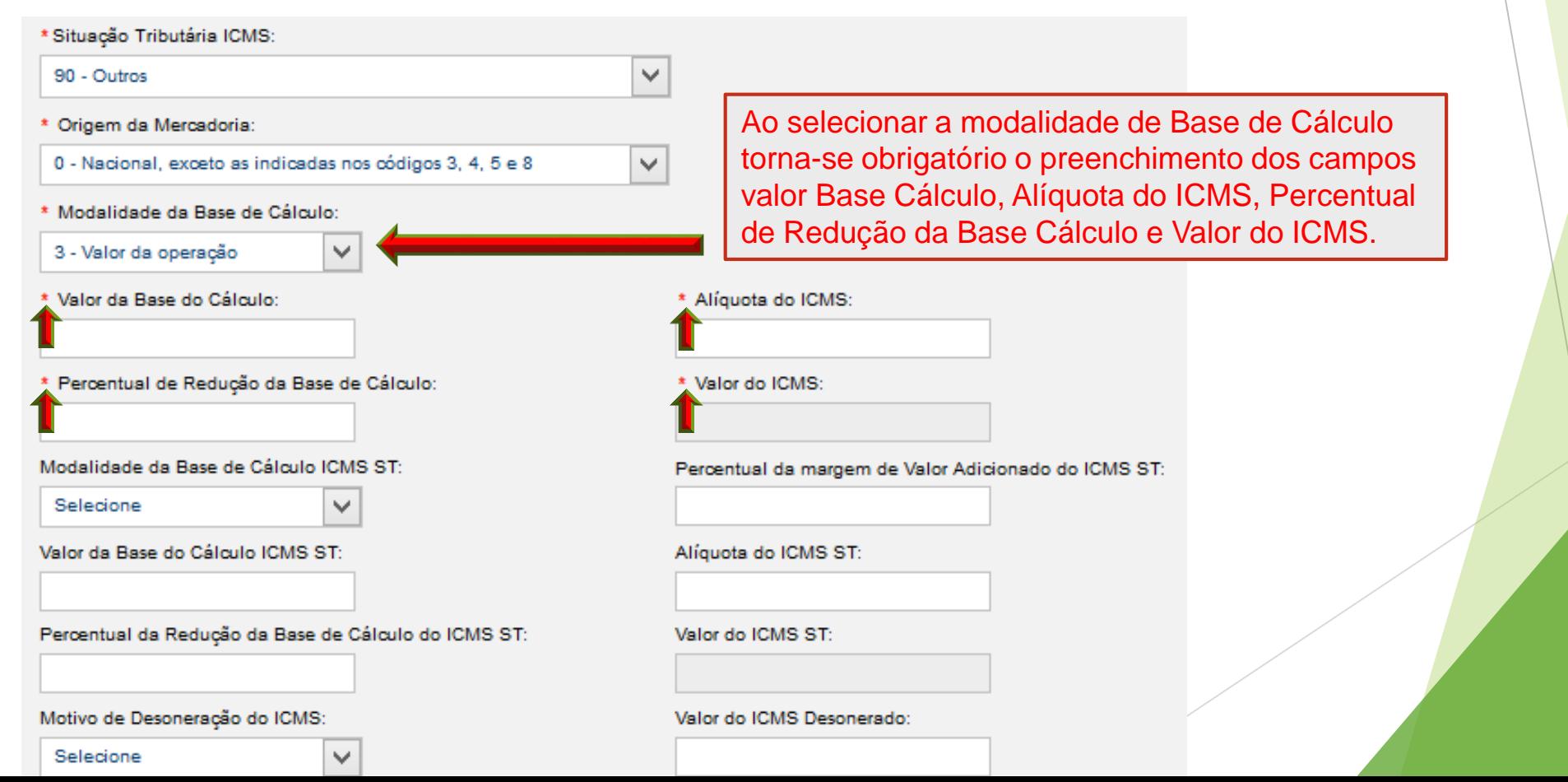

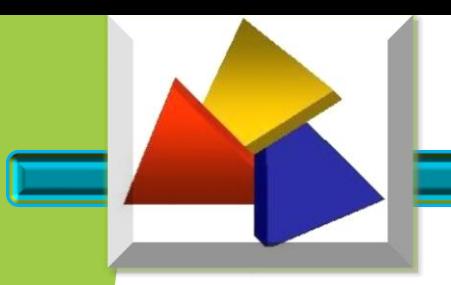

#### IDENTIFICAÇÃO DE TRIBUTOS

Definida a situação tributária, o sistema de acordo com a escolha abrirá campos de preenchimento obrigatórios.

As opções sobre IPI, CONFINS e PIS, por padrão virá selecionado como "Não", pois o produtor somente utilizará quando a legislação exigir.

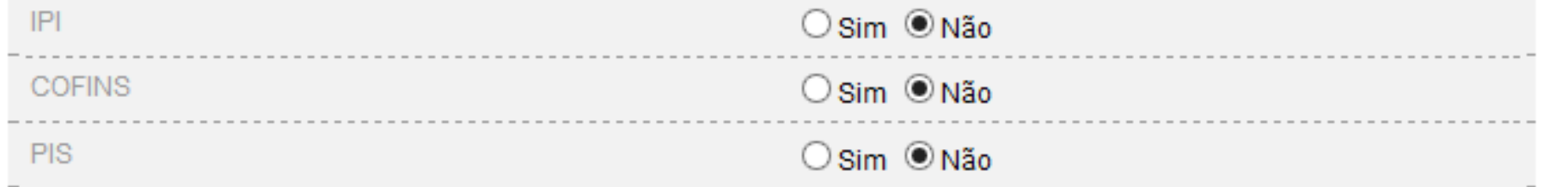

Conferido os dados do produto, clique em "gravar"

**Voltar Gravar** 

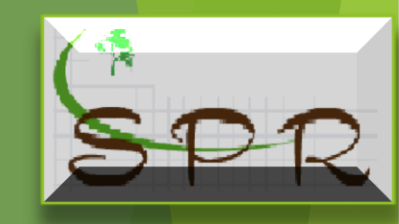

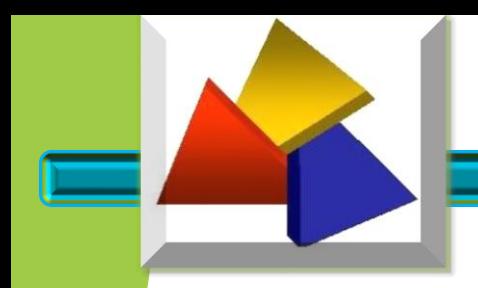

## IDENTIFICAÇÃO DE TRIBUTOS

Na sequência o usuário poderá incluir novo produto ou corrigir eventual erro de cadastramento, conforme tela a seguir:

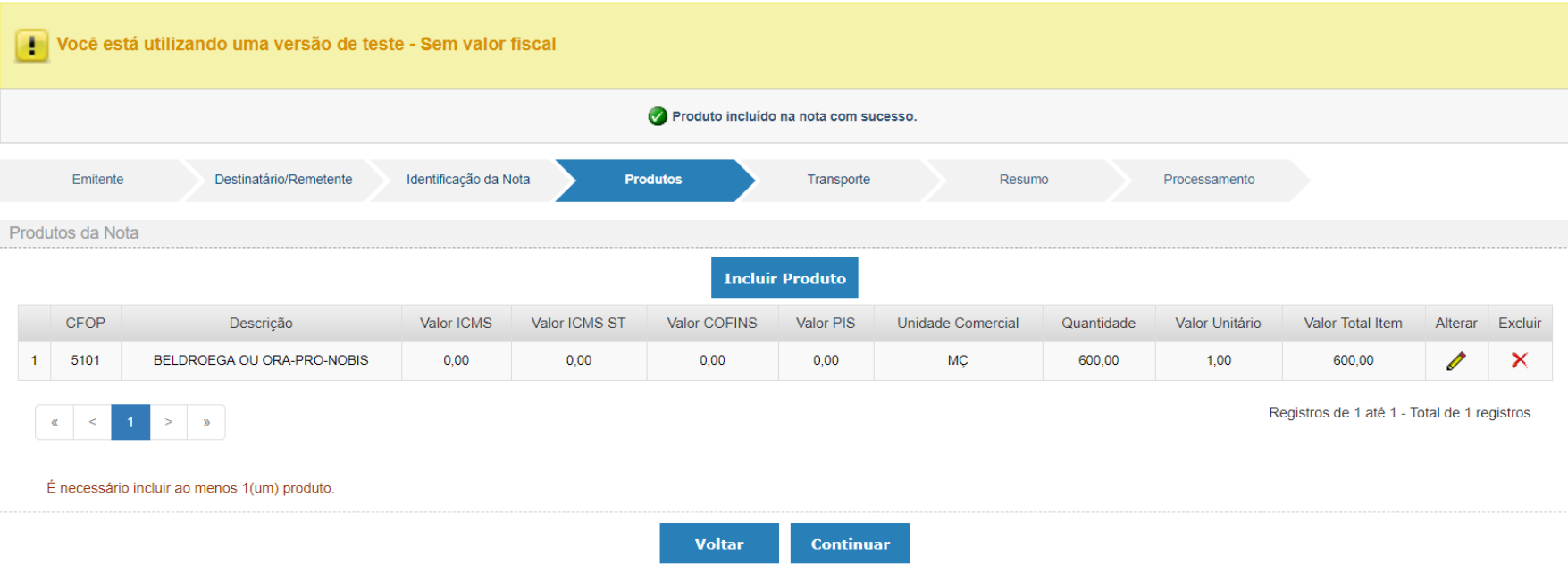

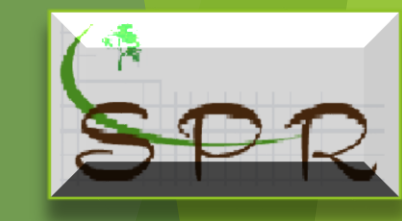

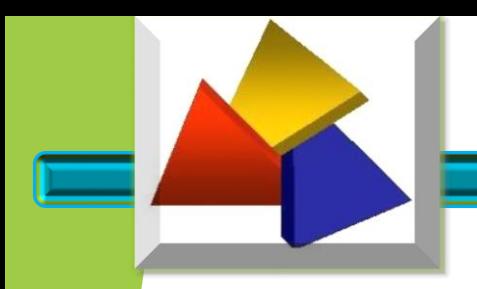

# IDENTIFICAÇÃO DE TRIBUTOS

Se o usuário desejar incluir um novo produto, basta clicar em Incluir Produto

Esse procedimento deverá ser tomado sempre que houver necessidade de incluir um novo produto.

Da mesma forma, se houver a necessidade de alterar o produto cadastrado clicar em,  $\Diamond$ , para excluir o produto cadastrado, clicar em  $\Diamond$ .

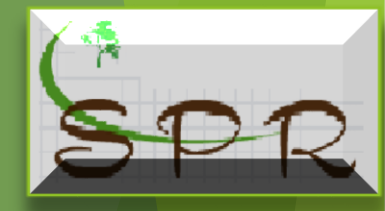

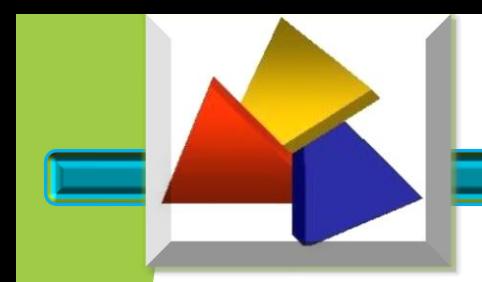

### INFORMAÇÃO DO TRANPORTE

Esta aba tem como objetivo realizar a identificação do transporte, onde deverá ser informado: a Modalidade do Frete, Identificação do Transportador, etc.

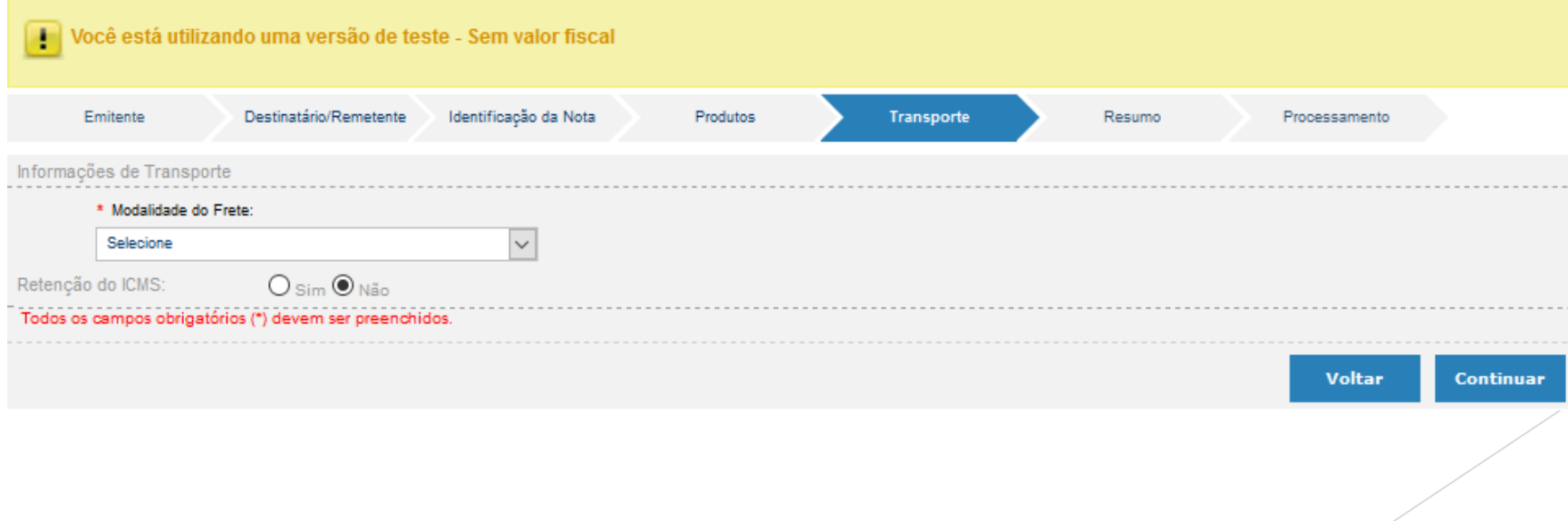

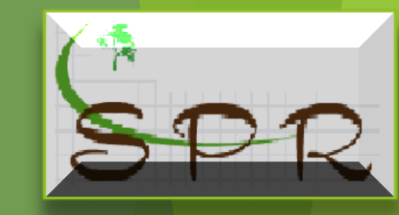

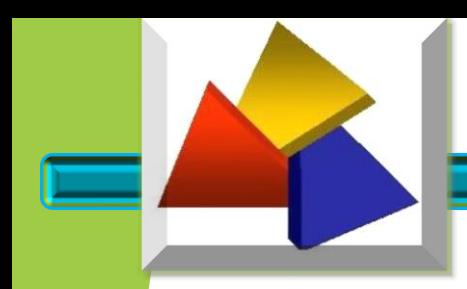

# INFORMAÇÃO DO TRANPORTE

#### Modalidade do Frete:

Selecione

#### **Selecione**

- 0 Contratação do Frete por conta do Remetente (CIF)
- 1 Contratação do Frete por conta do Destinatário (FOB)
- 2 Contratação do Frete por conta de Terceiros
- 3 Transporte Próprio por conta do Remetente
- 4 Transporte Próprio por conta do Destinatário
- 9 Sem Ocorrência de Transporte

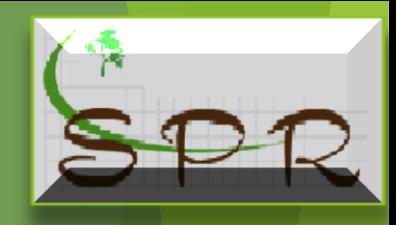

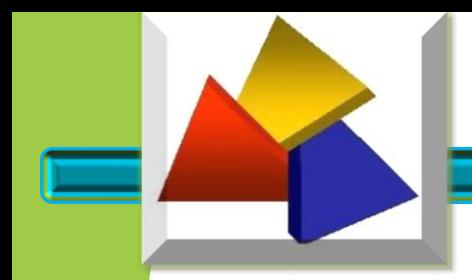

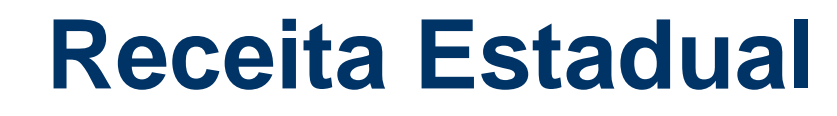

#### INFORMAÇÃO DO TRANPORTE

Ao selecionar as opções "3 ou 4" o sistema automaticamente preencherá os campos com os dados do "Remetente ou Destinatário" respectivamente.

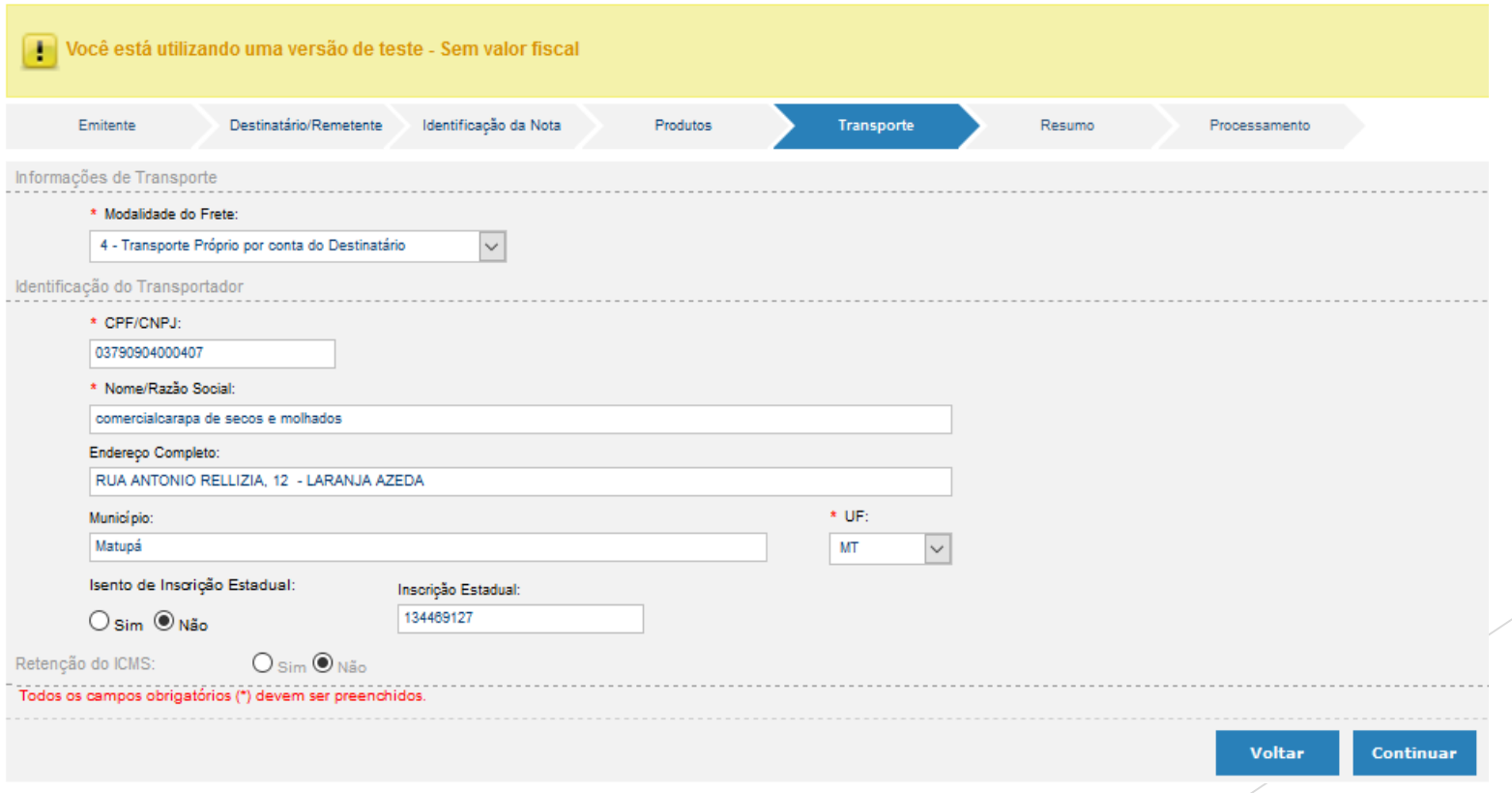

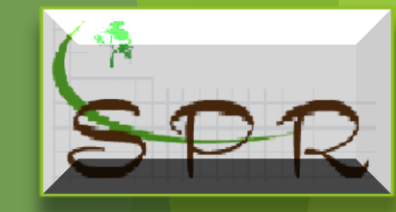

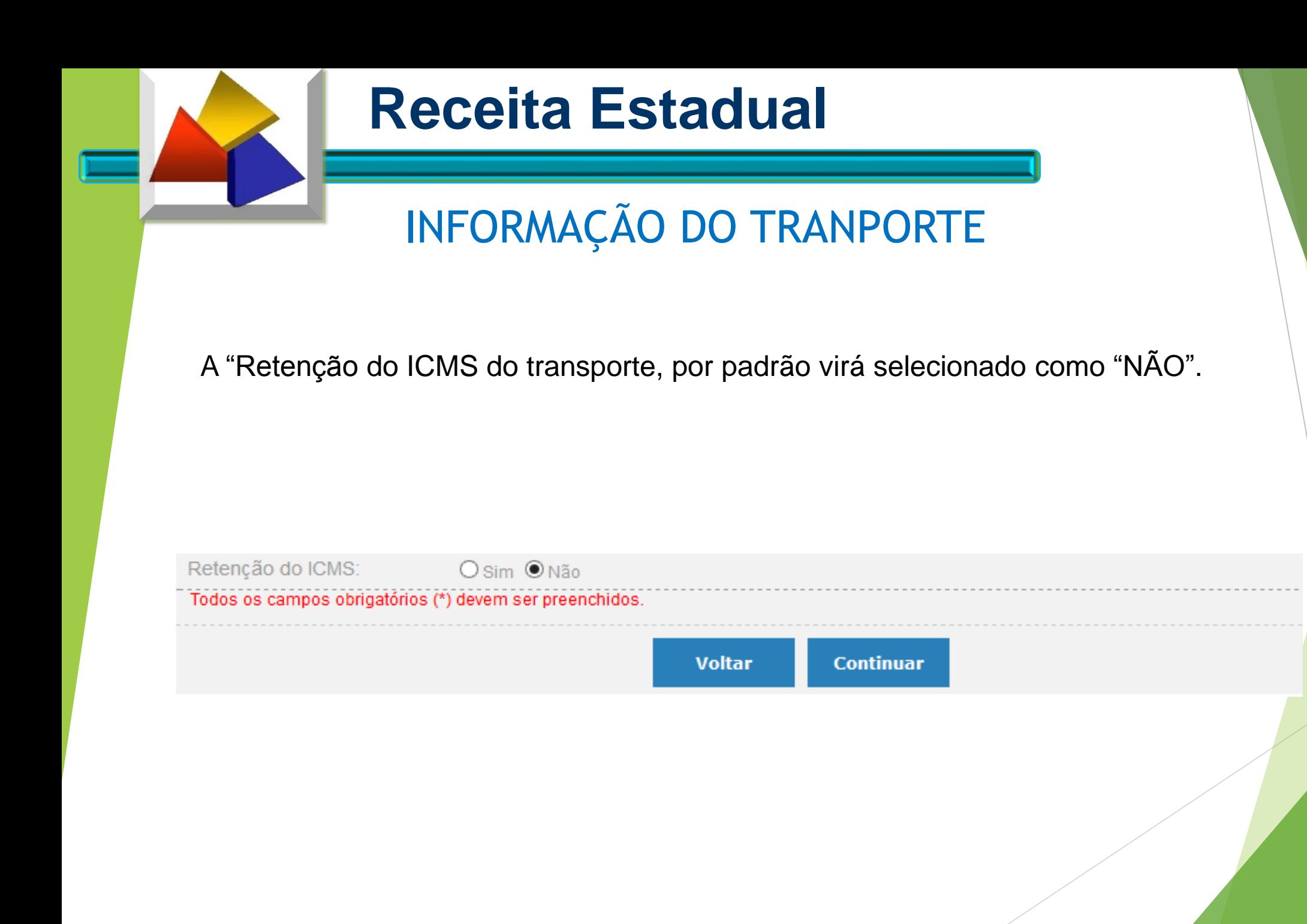

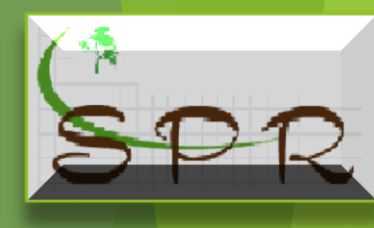

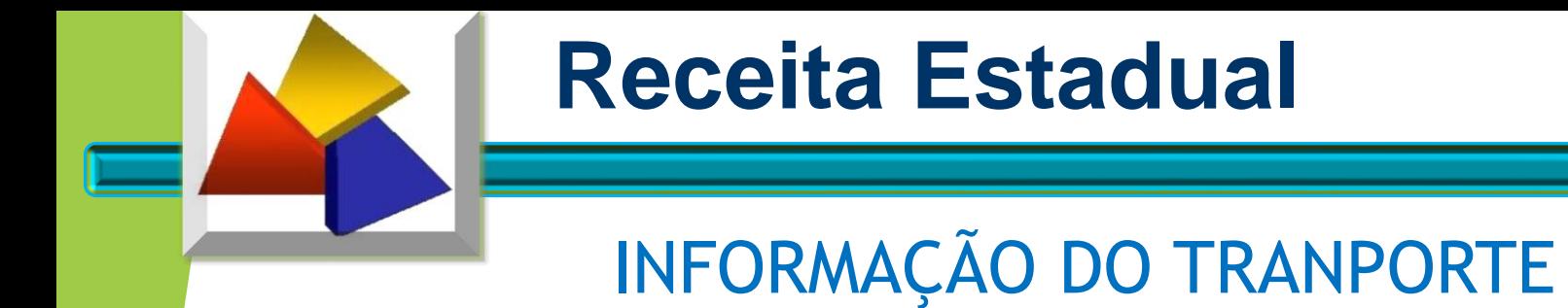

Entretanto se houver previsão legal para o produtor, clicar na opção  $\bullet$  Sim

que o sistema disponibilizará os campos a serem informados.

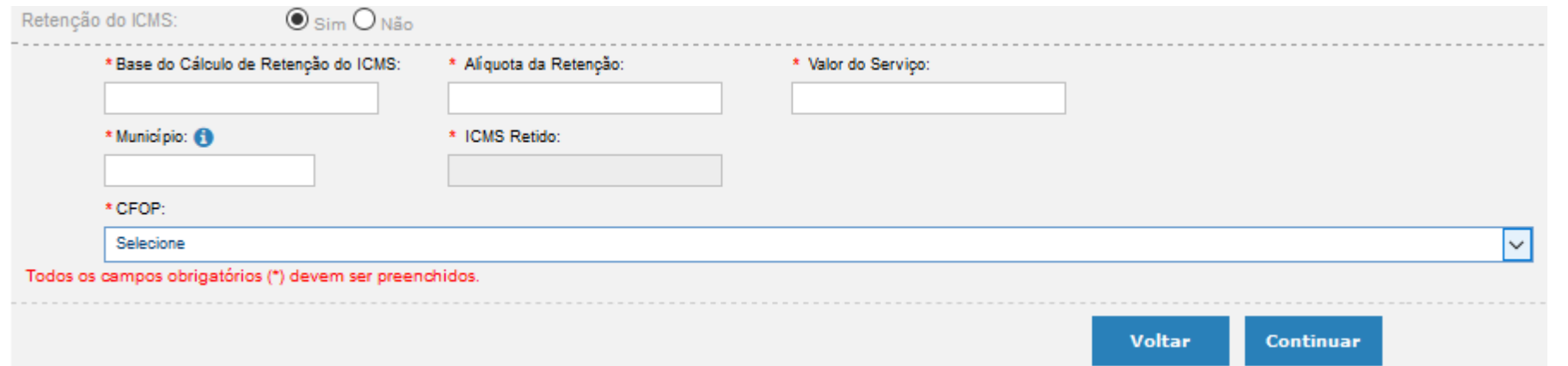

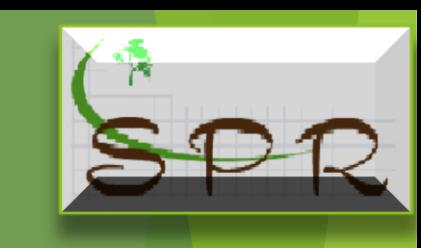

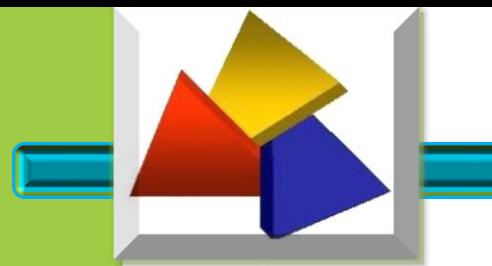

#### RESUMO DA NFP-e

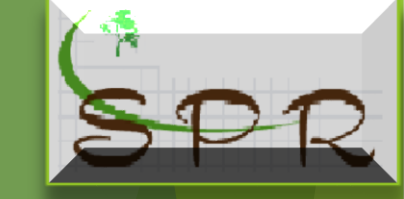

Essa aba permite ao usuário, antes de emitir a NFP-e, verificar as informações prestadas e a possibilidade de efetuar correções de eventuais erros constatados, clicando no ícone correspondente para voltar ao campo que deseja corrigir.

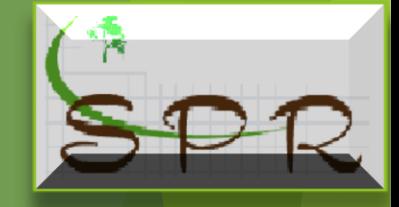

Registros de 0 até 0 - Total de 0 registros.

#### RESUMO DA NFP-e

#### Você está utilizando uma versão de teste - Sem valor fiscal

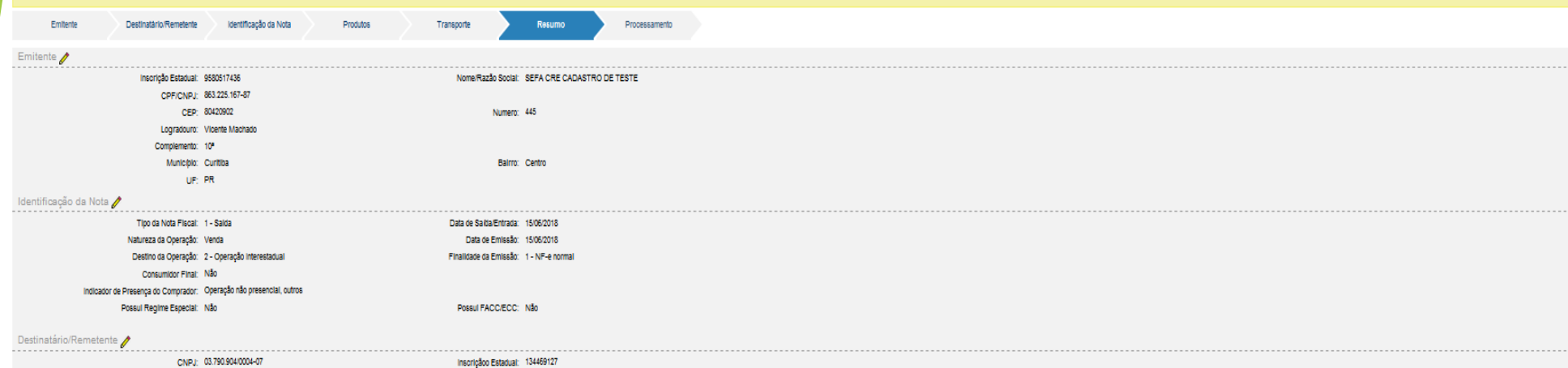

#### Nome/Razão Social: comercialcarapa de secos e molhados CEP: 78525-000 Logradouro: RUA ANTONIO RELLIZIA Número: 12 Balrro: LARANJA AZEDA Município: Matupá Pals: BRASIL UP: MT Produtos da Nota Fiscal

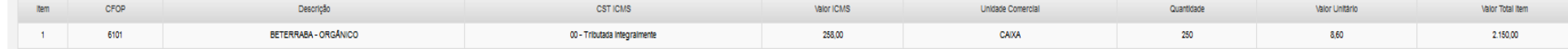

#### $\mathbf{z} = \mathbf{z} - \mathbf{z} - \mathbf{t} - \mathbf{z} - \mathbf{y}$

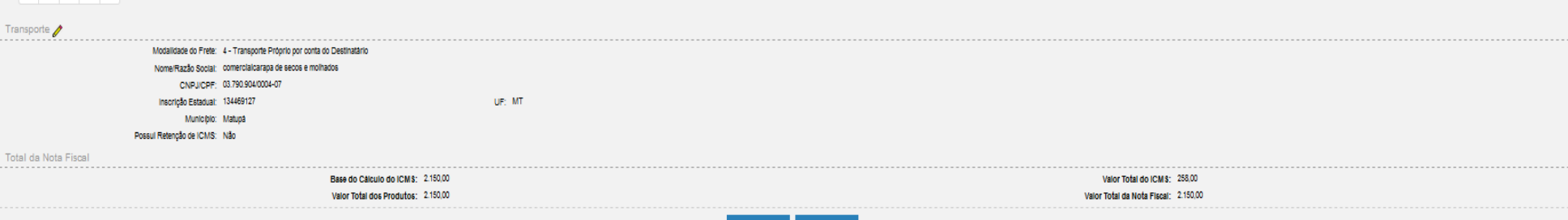

Voltar Emitir

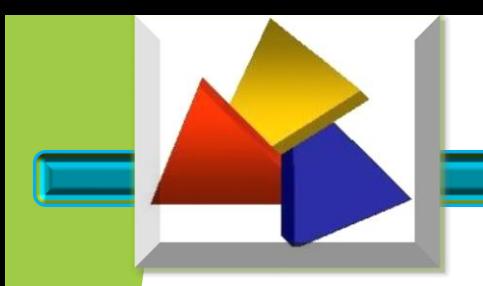

#### RESUMO DA NFP-e

Após a verificação, clicar em "Emitir" e na sequência será aberta caixa de confirmação de emissão.

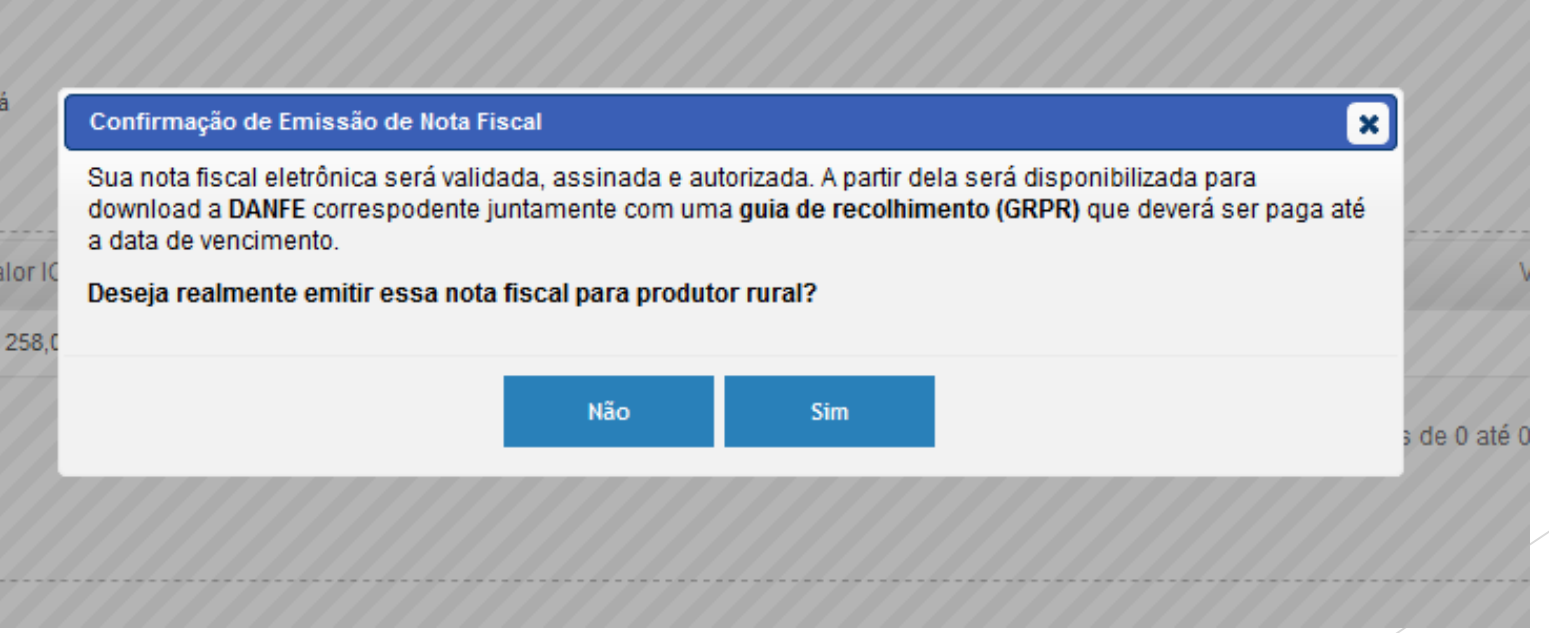

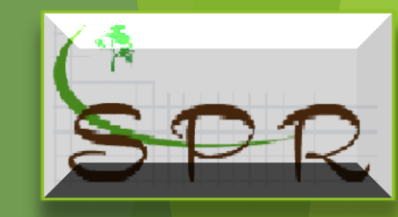

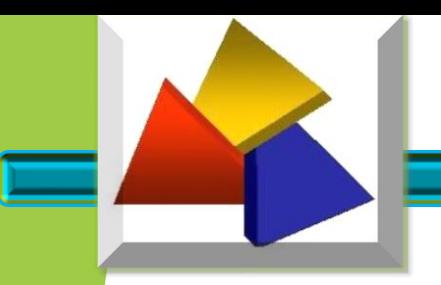

#### RESUMO DA NFP-e

Os resultados possíveis são:

#### **- Autorizada:**

O processo de emissão ocorreu sem irregularidade.

#### - **Não Autorizada:**

Quando usuário preencheu todos os dados para a emissão da NFP-e e não confirmou a sua emissão, podendo confirmar posteriormente

#### - **Rejeitada:**

A rejeição é causada por problemas relacionados aos dados constantes da NFP-e e que, portanto, devem ser corrigidos. Nesse caso, a numeração da NFP-e rejeitada ainda poderá ser utilizada.

#### - **Denegada:**

A denegação do uso de NFP-e quando o destinatário estiver com na situação cadastral cancelado ou paralisado. Esse número da NFP-e denegada não poderá mais ser utilizado, cancelado ou inutilizado.

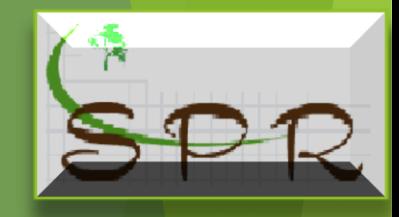

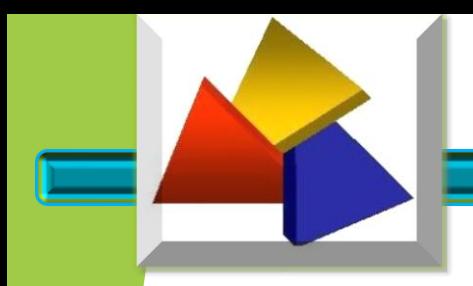

#### PROCESSAMENTO DA NFP-e

Nesta aba ou usuário, com a nota "autorizada", terá as informações da Chave de Acesso, Protocolo e a Data de Autorização.

Estará apto a "Imprimir o DANFE" e "Imprimir GR-PR" quando for o caso, além de ter as opções de "Consultar", "Emitir nova NFP-e".

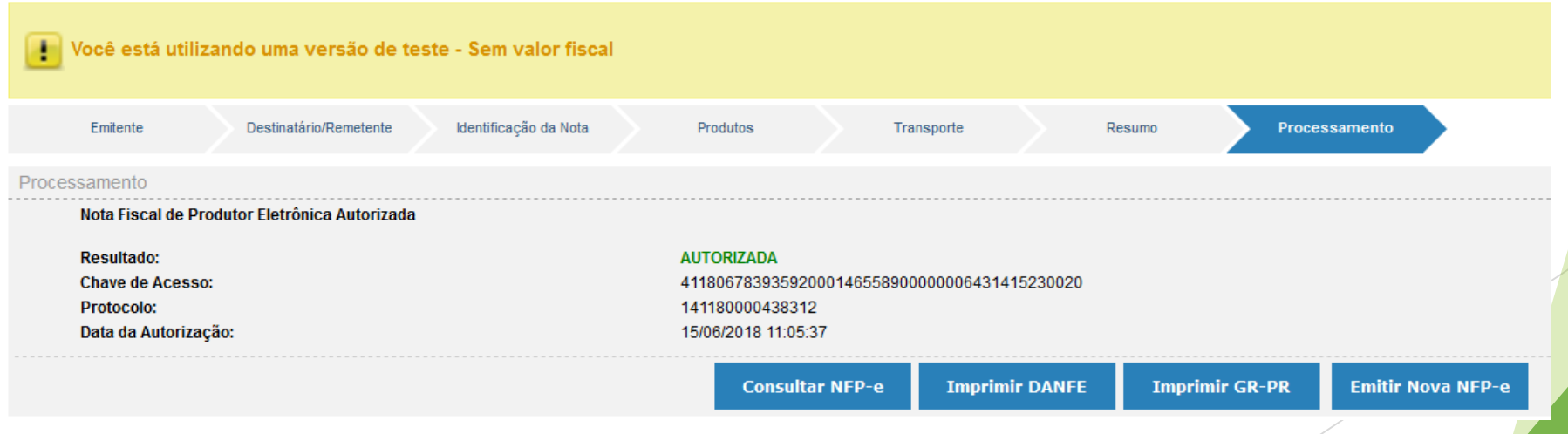

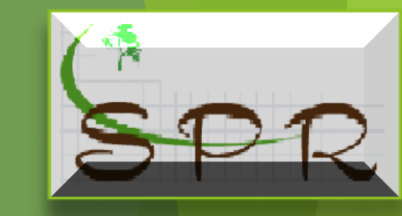
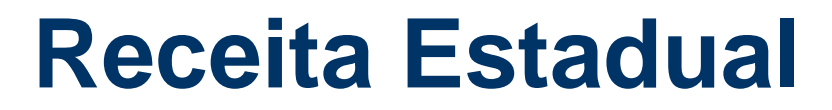

## DOCUMENTO AUXILIAR DA NOTA FISCAL ELETRÔNICA - DANFE

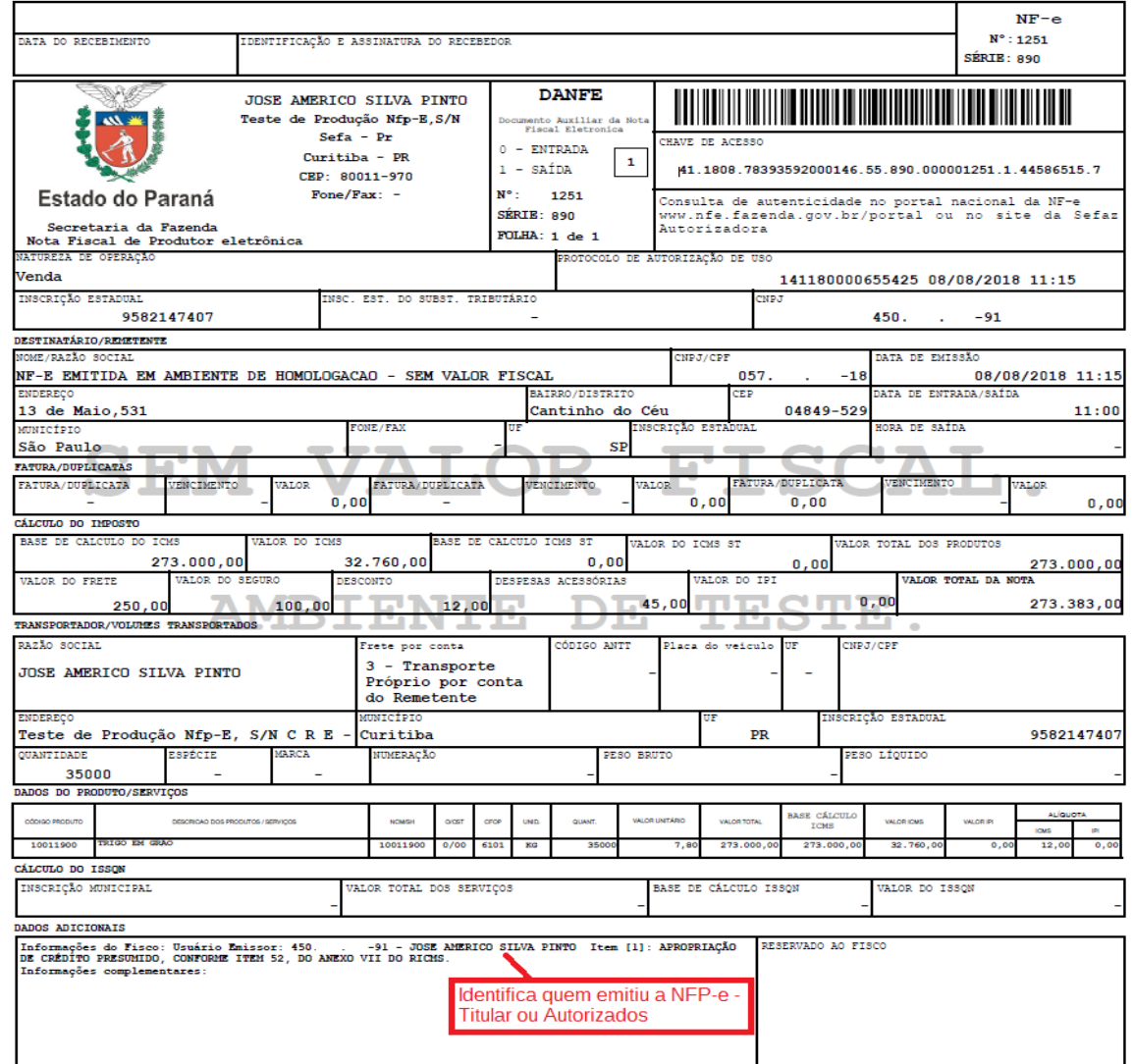

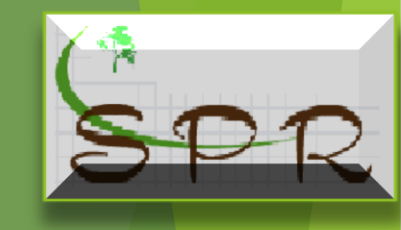

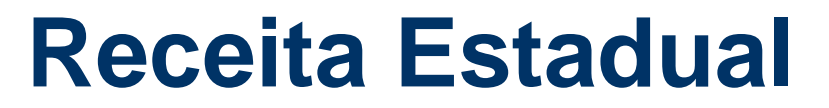

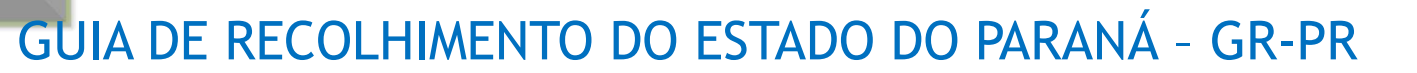

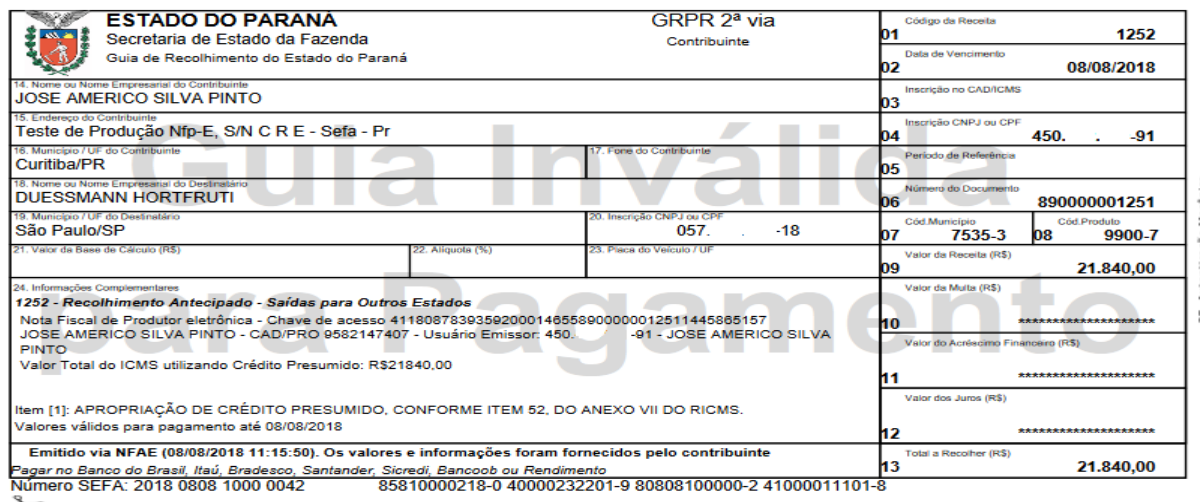

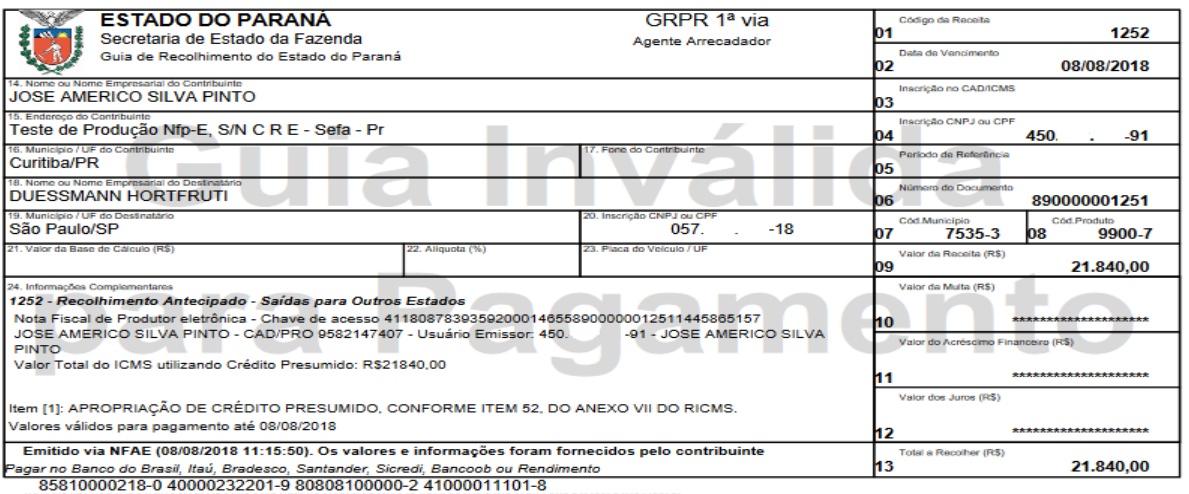

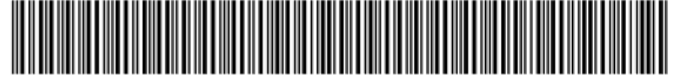

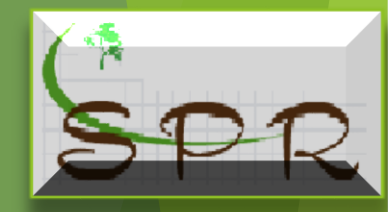

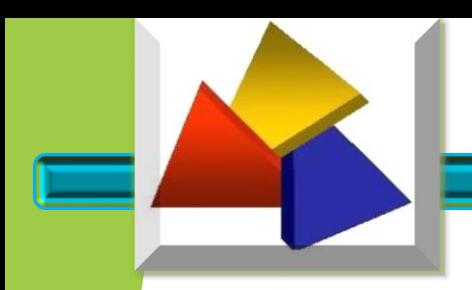

## **Receita Estadual**

## José Américo Silva Pinto Coordenador SPR 8ºDRR Londrina

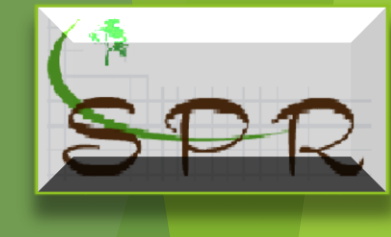